# 筆記型電腦使用手冊 Notebook PC User's Manual

手冊版本: T1908 2.00版 發表日期: 2004年12月

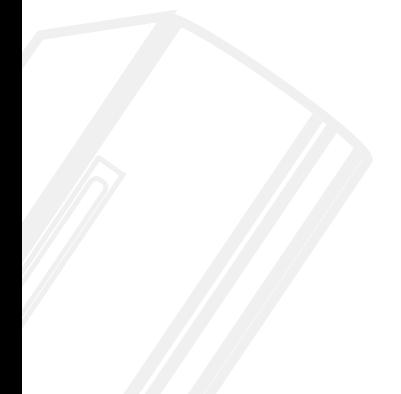

## 本書導讀

本書共分六個章節,以下為各章節内容簡介:

- 第一章:認識您的電腦 電腦各部分組成及特色介紹,使用注意事項,維護保養等
- 第二章:開始使用 使用前的準備及開機注意事項
- 第三章:操作方法 基本操作使用方法
- 
- 電源及能源管理設定 第五章:雷源系統
- 第六章:附録 故障排除

在您使用筆記型電腦之前,請務必先瀏覽第一、三章之注意重點,以避免人為不當操作所 造成的損失。

#### 圖示的含義

在本書内容的左側會出現一些小方塊文字,並附上如下之圖案,其代表意義如下:

- 禁止警告: 禁止不當行為及操作事項,防止仟何不當操作所造成的損害。
- Xa: De DE
- 小心注意: 因不當操作可能造成人體以及產品的傷害,特別提出來警告使用 者,此部分請務必多看一眼,並謹記在心。
- 重點說明: 標示出重點資訊,一般注意事項,名詞解釋,個人電腦使用常識, 參考資訊等。

## 使用注意事項

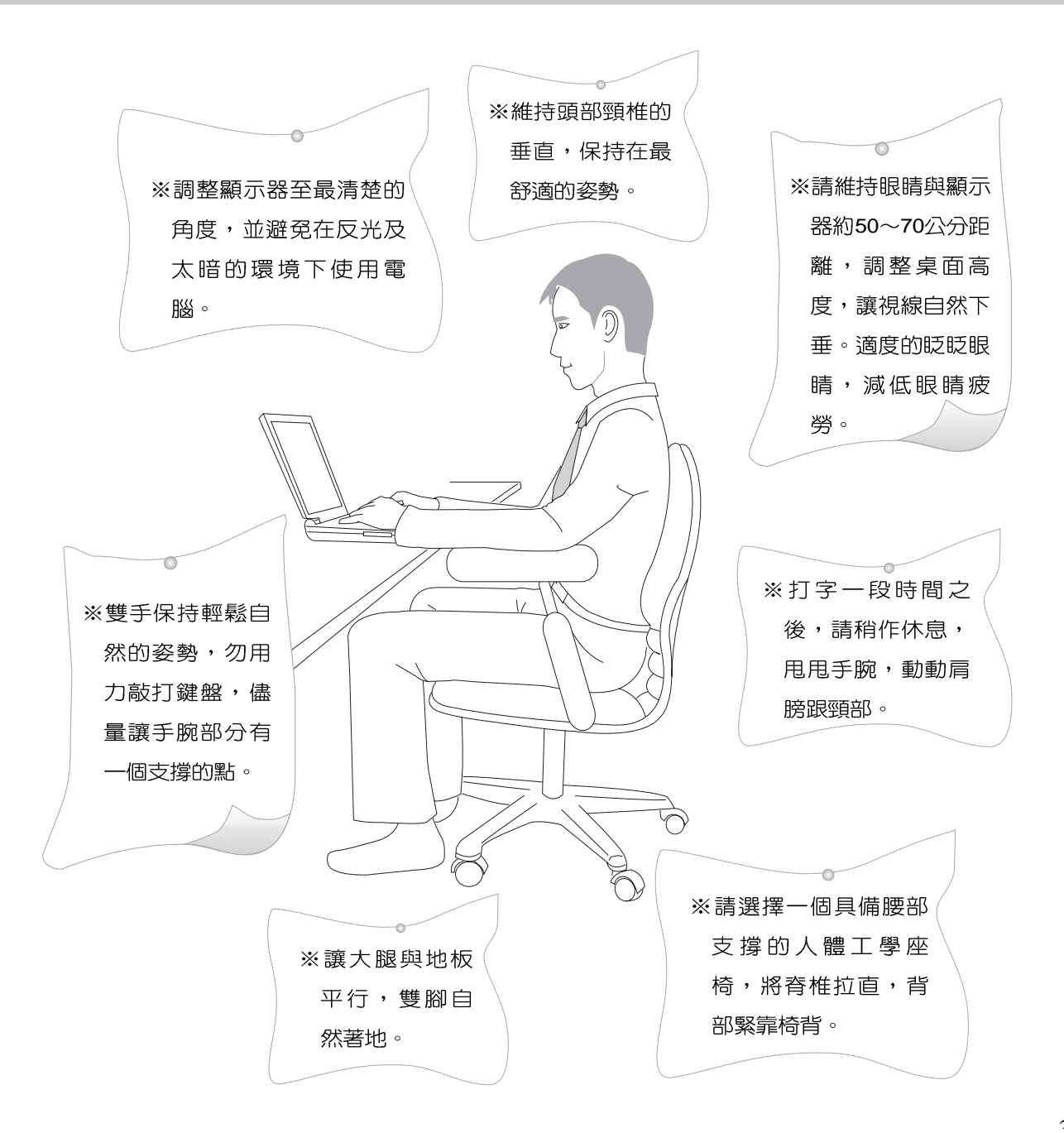

# 使用注意事項

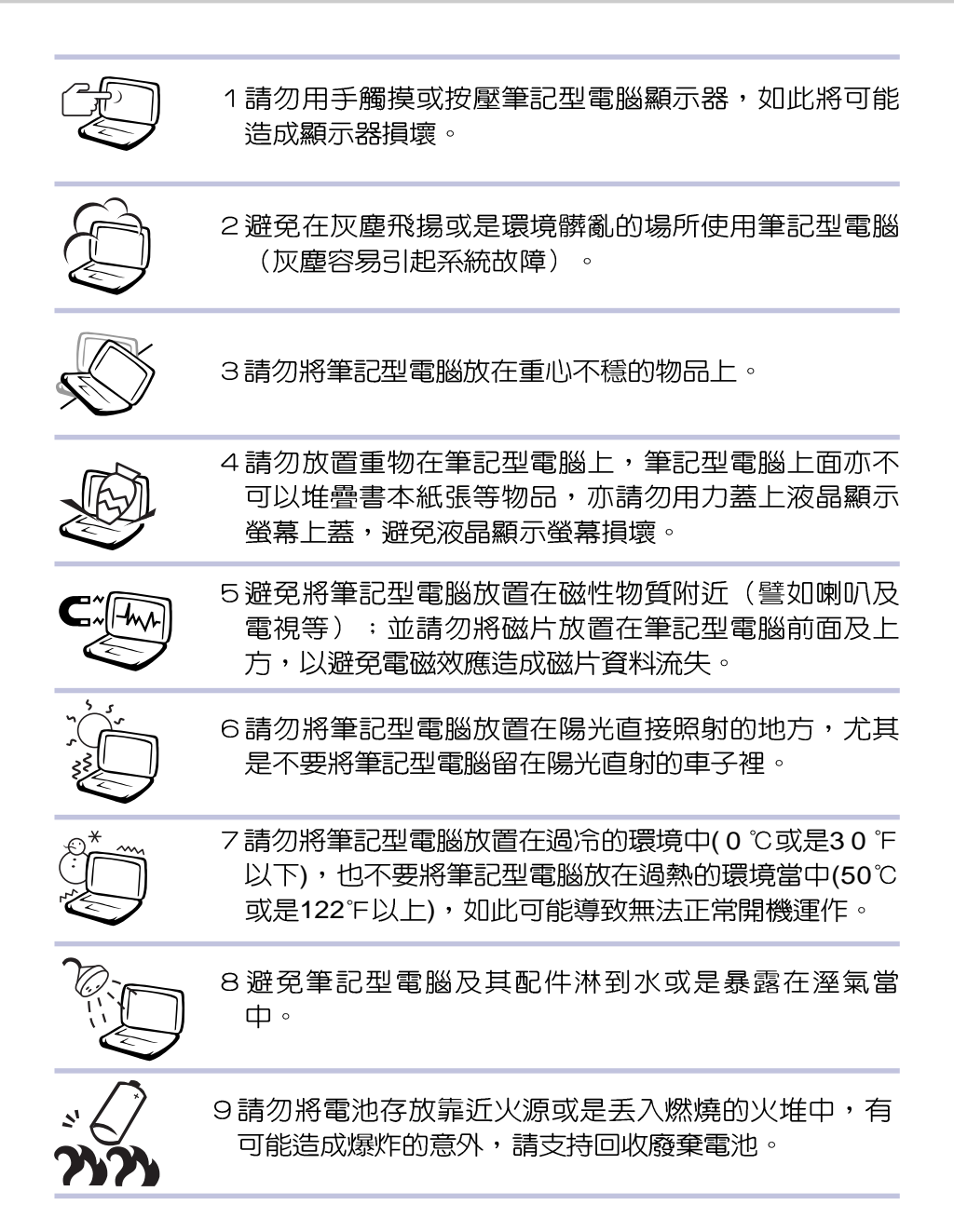

## 使用注意事項

Ō, 本產品功能支援等級視 作業系統而定,未預載 (pre-load)於本機上的作業 系統可能不提供全部的功 能。

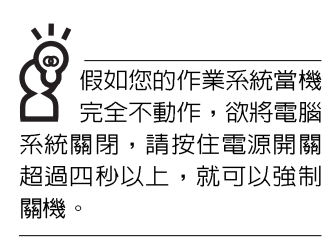

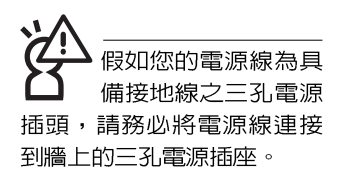

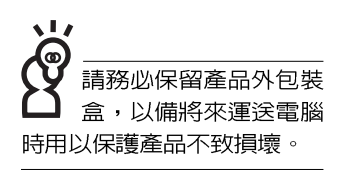

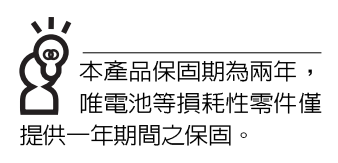

※當電腦正常運作或充電時,會將系統正常之發熱散逸到表

面,請勿將筆記型電腦長時間放置在膝上或是身體任一部

- 位,以澼孕高溫可能浩成的身體不滴。
- ※請注意攜帶筆記型電腦所使用的揹袋必須具備防碰撞的緩衝 襯墊,放置筆記型電腦時並請勿放置過多物件,避免壓壞筆 記型電腦液晶顯示器。
- ※使用筆記型電腦時,務必保持散熱孔暢通,以利散熱。請澼 **免在過於柔軟不平的表面或墊有軟質桌墊的桌面上使用,以** 防止散熱孔堵寒。
- ※請勿使用非本產品配備的任何變壓器,由於電路設計之不 同,將有可能造成内部零件的損壞。

※使用前,請檢查各項周邊裝置是否都已經連接妥當再開機。 ※澼免邊吃東西邊打雷腦,以免污染機件造成故障。

※請勿將任何物品塞入筆記型電腦機件内,以避免引起機件短

路,或是雷路損毀。

- ※在安裝或是移除不支援熱插拔的周邊裝置時請先關閉電源。
- ※清潔筆記型雷腦前請先關機,並移開變壓器及内部雷池。
- ※保持機器在乾燥的環境下使用,雨水、溼氣、液體等含有礦 物質將會腐蝕電子線路。
- ※不可丢擲筆記型雷腦及其相關組件,應將筆記型雷腦放在穩 定的桌面,並目放在小孩拿不到的地方。
- ※請勿試圖拆開機器内部,非本公司授權之維修工程師白行拆 開機器可能會造成機器故障,並將喪失保固權益。
- ※暫時不用電腦時,請同時按下 <Fn> + <F7> 快捷鍵將液晶顯 示螢幕背光電源關閉,或是蓋下液晶螢幕上蓋,以節省電 源,同時能延長液晶螢幕壽命,並可澼孕沾染灰塵。

※當遇到以下情況時,請馬上關閉電源,並儘速連絡維修服務 人員

◎電源線毀壞或是磨損

◎有液體滴落在筆記型電腦内

◎筆記型電腦掉在地上或是外殼破損

## 華碩電腦保固服務

本產品經由華碩雷腦(以下稱:本公司)嚴密的品質管制,並經過出廠檢驗合格。如顧客 在正常使用情況下故障時,在本保證書記載内容範圍内,將提供您免費的保固服務。

- 一、保固節圍
- 1. 硬體:由本公司出貨之筆記型電腦產品本體於正常使用狀況下,所產生的故障均可獲免費 售後維修服務。
- 2. 軟體:產品於出貨時如有提供復原光碟片(視地區而定)及驅動程式光碟片,本公司保證 能以復原光碟將指定之作業系統正確安裝在本產品上,並保證本機之硬體設備皆能正確運 作;除此以外,由使用者自行安裝或其它之軟體恕不在保固範圍内。請注意,隨機所附之 復原光碟因涉及版權問題,使用者因故遺失或毀損時本公司恕無法提供保固服務及接受付 書購買。
- 3. 其他:
	- (1) 電池屬耗損零件產品,故僅提供壹年期間之保固。此保固意指電池能提供系統之電 量;但若因自然耗損或使用方式之不同而造成之蓄電量降低,恕不在保固範圍内。
	- (2) 隋機所附之使用手冊、揩包、滑鼠、應用工具程式及Ai-Flash碩碩碟等附件贈品恕不 在保固範圍内。
	- (3) 若您收到本產品後,發現所購買之華碩筆記型電腦LCD液晶螢幕上有任何亮點(非暗 點),請您憑購買發票於「壹個月内」透過華碩免付費客服專線或循華碩皇家俱樂部 服務中心獲得乙次更換無亮點LCD液晶螢幕之服務。(亮點定義:在黑色背景下所發 現不正常的其他色點)
	- (4) 全球保固範圍皆相同。詳情請參考全球保固條款及網頁說明。(http://gsm.asus.com. tw)

#### 二、保固說明

本產品自出售日起兩年内,於正常使用狀況下如產品故障可獲冤費售後維修服務;若因下 列因素引起之損害,本公司將有權利酌收維修費用:

- 1. 因天災或遇不可抗力、異常電壓或人為之不慎所造成之損壞。
- 2. 因自行拆裝、任意變更規格或使用非本公司原廠之配件所引起之故障或損壞。
- 因軟體之安裝或設定所浩成之使用問題與故障。 3.
- 因電腦病毒所造成之問題及故障。 4.
- 5. 顧客購買後因搬遷、移動摔落而導致故障損壞時。
- 6.轉作其他用途使用而導致故障損壞時。

## 華碩電腦保固服務

- 7. 本公司保固識別標籤撕毀或無法辨識。
- 8. 未能提出本商品保證書的時候。
- 9. 其他不正常之使用。

#### 三、注意事項

當您購買本產品後,為保障購買人之權益,請於購買後壹個月内務心填寫完整個人資料及 產品資訊並完成註冊手續:

- 1. 透過網路註冊,請您先加入華碩會員,再進行產品登錄之作業 (網址:http://event.asus. com.tw/accounts/member/tw\_mem\_reg.asp) 。
- 2. 或是郵寄「向執聯」至「華碩電腦客服中心 内銷支援課 收」。若因未上網登錄註冊個人 資料及產品資料且未將回執聯寄回華碩電腦電腦客服中心,將會影響您售後服務的權益。
- 請將隨機出貨之保固卡妥善保存,若因故遺失恕不予補發。若於購買華碩筆記型電腦壹個 3. 月内,未谁行註冊時,本公司將以華碩「出貨日」為保固啓始日期。請您務必保留保固 卡、發票(或影本)或經銷商之售貨單據(加蓋經銷商店章始生效力),於機台故障送修 時出示,始享有保固服務之權益。

無論在任何情況下,您都不可以白行拆解修理本機,這將導致本機的保固作廢。 4. 若您尚未註冊產品資料,請至華碩網頁進行註冊:http://www.asus.com.tw/register.htm

四、維修注意事項

如您在使用華碩筆記型雷腦有操作上或相關技術問題,建議您可先參考本使用手冊,若無 法解決您的問題時可透過經銷商或華碩筆記型電腦免付費服務專線: 0800-093-456 尋求協助, 我們將儘可能在線上協助您解決。

若為硬體方面之問題,倘若無法在線上為您解決,將視情況為您分派距離最近之維修點。

來電時請告知下列資訊以加快處理程序(倘若能將電腦置於手邊,將可更容易即時獲得相 關資訊甚至解決問題):

- \* 產品型號 / 序號 / 購買日期:
- \* BIOS版本 (可透過華碩系統診斷家ASUS Probe程式查詢) :
- \* 作業系統:
- \*問題細節 (或有無仟何錯誤訊息) :
- \* 曾試過何種方法解決:
- \*保固卡。

機器型號與序號辨別方式:可由機器底部 找尋一灰色條碼,如下: A4xxxxx-xxxxxx ------------------------ 型號 IIIIIIIIIIIIIIIIIIIIIIIIIA4x ------------------ SN:xxNPxxxxxx ------------------------ 序號

## 華碩電腦保固服務

#### 送修前注意事項

- 1. 請先透過華碩筆記型電腦0800-093-456免付費電話之客戶技術支援服務/送修專線與華碩 客服人員聯繫後,若機台經由客服人員確認為硬體方面的問題需要快修服務時,我們將給 您一組維修授權號碼,並安排就近的快修中心為您服務;為保障您的權益,請您親白將機 台(並攜帶保固卡)送達所安排之快修中心,以縮短您送修的流程。
- 2. 為加速快修中心對維修機台的處理,請務必於取得維修授權號碼後的48小時内送修您的機 台;若您無法在48小時内送修,該組維修授權號碼即自行失效,您必須於送修前再次索取 新的維修號碼。
- 3. 請保留購買時的紙箱,當您需要回原廠檢測時,請您透過華碩筆記型電腦0800-093-456免 付費電話索取維修號碼後,務必於外箱包裝上註明維修編碼,否則機台將會直接經由快遞 银回。
- 4. 送修時非必要之相關配件請勿連同機器寄回,若遺失恕本公司不負保管之責。
- 5. 送修產品若因軟體安裝設定、病毒、其它硬體設備衝突或保固貼紙、原廠序號條碼污損、 破損致無法辨識,或產品本身屬人為不當操作導致損壞、產品已超過保固期限,上沭均不 在保固範圍内,華碩將另行報價收費。
- 6. 再次提醒您!!! 請於送修前務必將您的重要資料先行備份,華碩僅負責產品之維修與檢測, 恕不提供資料救援與備份,對於送修過程中因任何因素而造成資料之潰失,本公司恕難負 青。

#### 五、賠償限制

因本公司的疏忽或其他可歸責事由,致 貴客戶得向本公司提出損害賠償之請求時,無論 貴客戶基於何種權利請求賠償,本公司的賠償責任限於:

- 1. 人身傷害(包括死亡)、物之毀損及有形的個人財產。
- 2. 其它各種狀況,包含本公司未履行保證聲明所造成的任何實際損害,本公司的賠償責任僅 限於致 青客戶所受之直接損害為限,並以個別產品之合約價款為賠償上限。
- 3. 本公司的整個賠償責任及對 青客戶的補償,惟有因契約或侵權行為、任何違約所造成的 損害始成立。

本公司對下列各項不負任何責任:

- 1. 第三人向 貴客戶請求之賠償。
- 2 · 青客戶資料之滅失或捐害。
- 3 · 貴客戶之仟何附帶雜項支出、特別損害、間接損害或其他衍牛之經濟損害(包括利潤 及節餘損失)

以上限制亦滴用於本公司供應商與轉銷商。

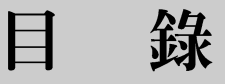

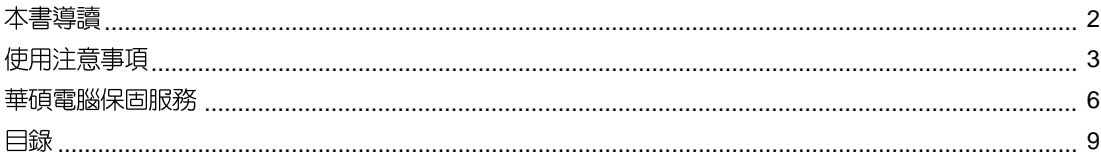

### 第一章:認識您的電腦

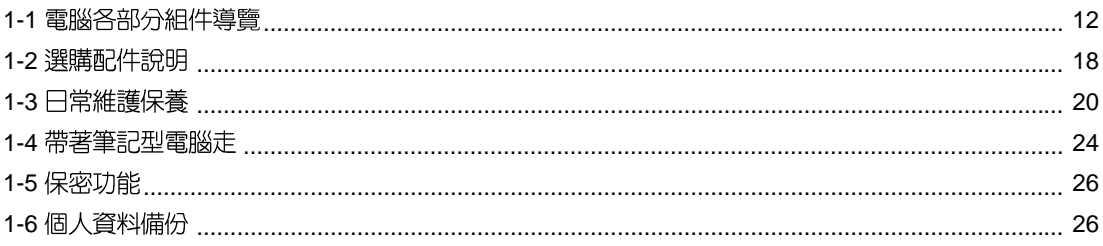

### 第二章:開始使用

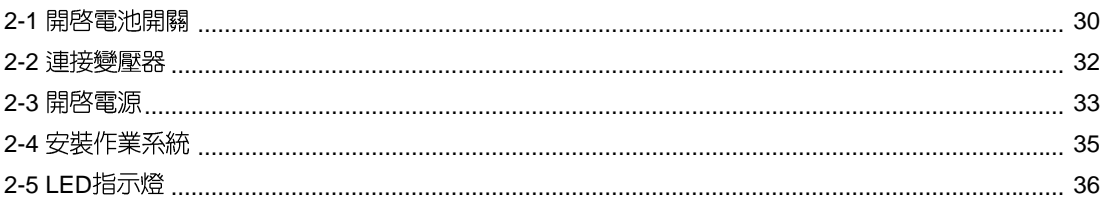

### 第三章:操作方法

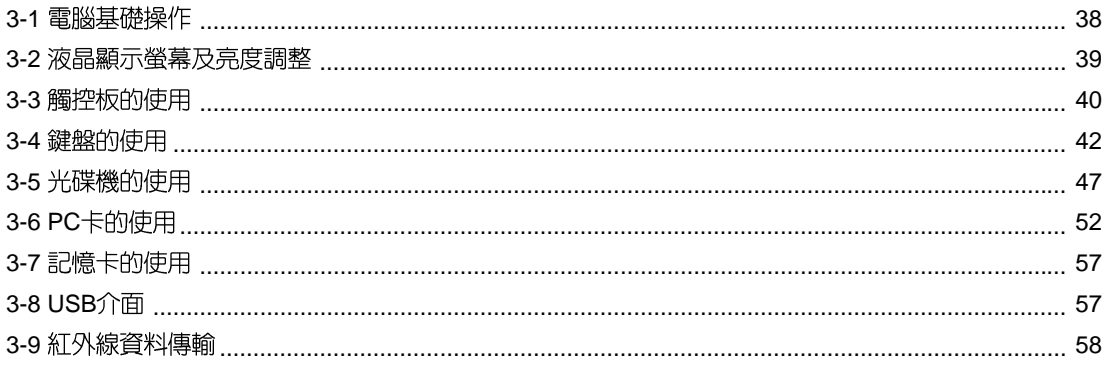

#### 錄 目

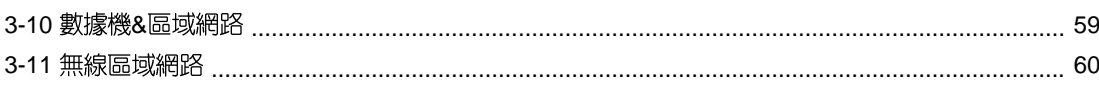

## 第四章: 應用升級指南

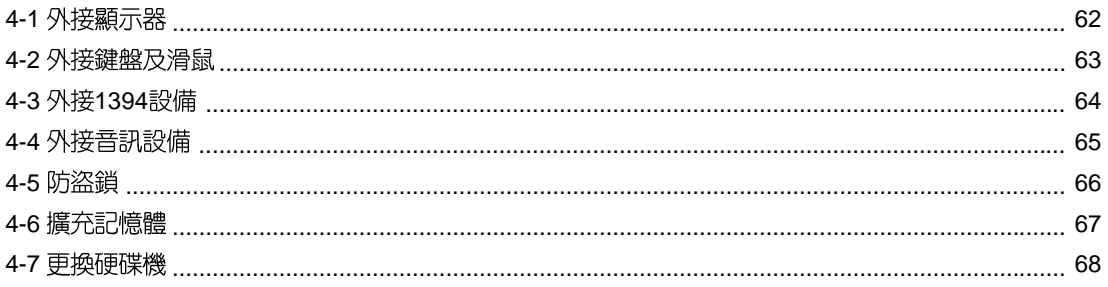

### 第五章: 電源系統

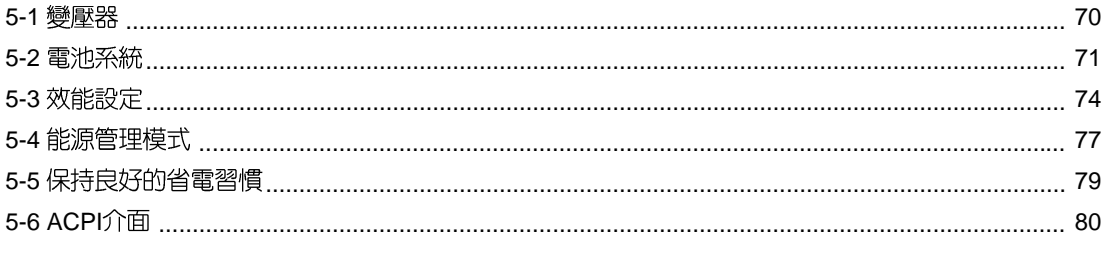

## 第六章:附録

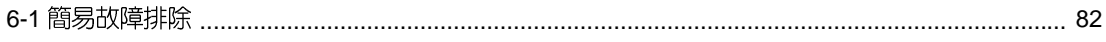

第一章

## 認識您的電腦

Chapter

- 電腦各部分組件導覽  $1 - 1$
- 1-2 選購配件說明
- 1-3 日常維護保養
- 1-4 帶著筆記型電腦走
- 1-5 保密功能
- 1-6 個人資料備份

## 1-1 電腦各部分組件導覽

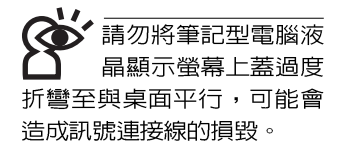

取出您的筆記型電腦之後,先別急著連接電源線,讓我們 先來看看這台筆記型電腦的各部分組件。

#### 前視圖

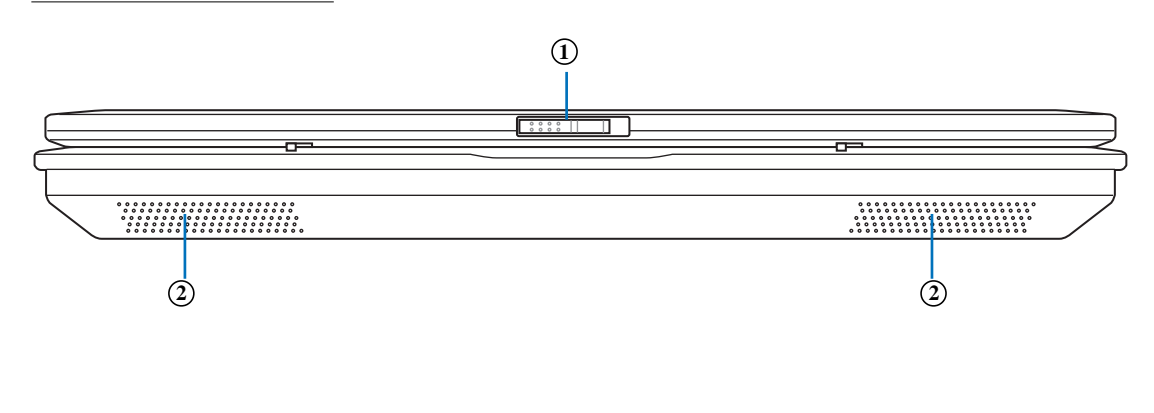

上蓋閂鎖  $1<sub>1</sub>$  $\mathbb{C}$ 

(z,  $2.$ 散熱通風孔

第一章:認識您的電腦

後視圖

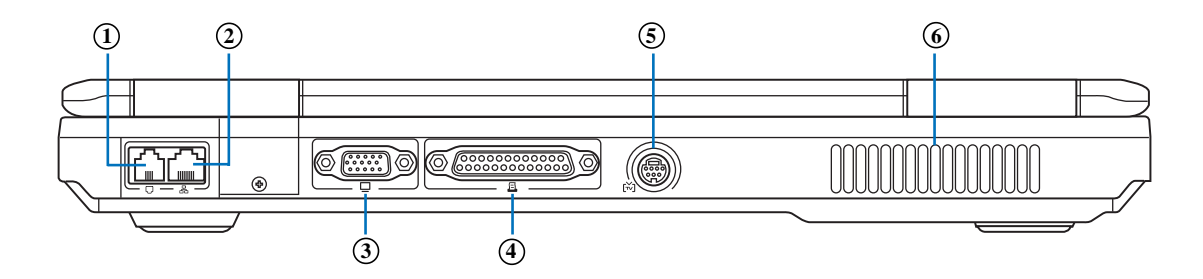

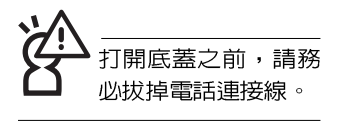

- 1. □ 數據機電話線插孔(RJ-11)
- 2. **吊 網路線插孔(RJ-45)**
- 3.  $\hfill \square$ 外接顯示器插孔
- 4. 日 並列埠/印表機埠
- 的 電視連接埠 5.
- (z, 6.散熱通風孔

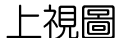

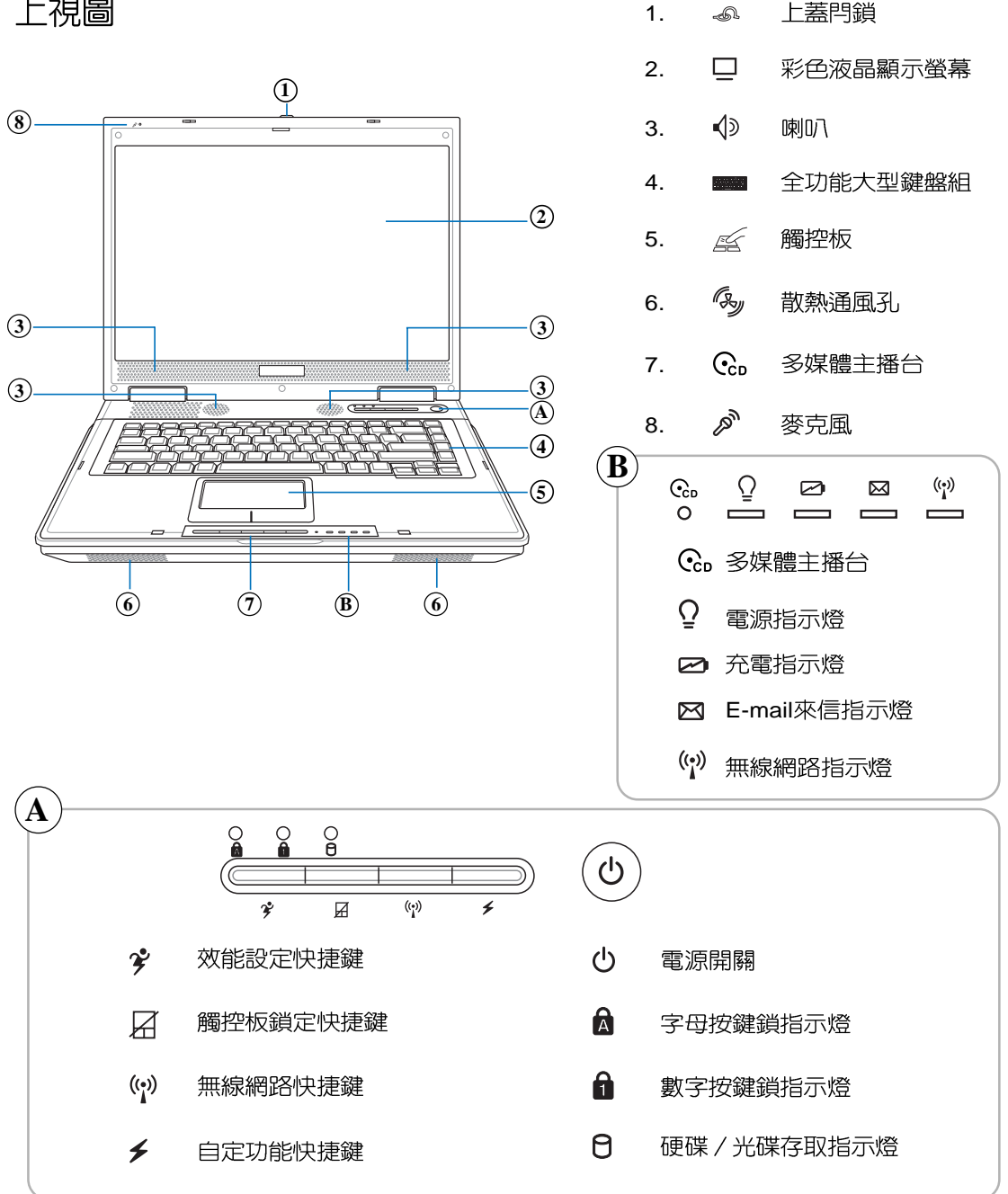

1

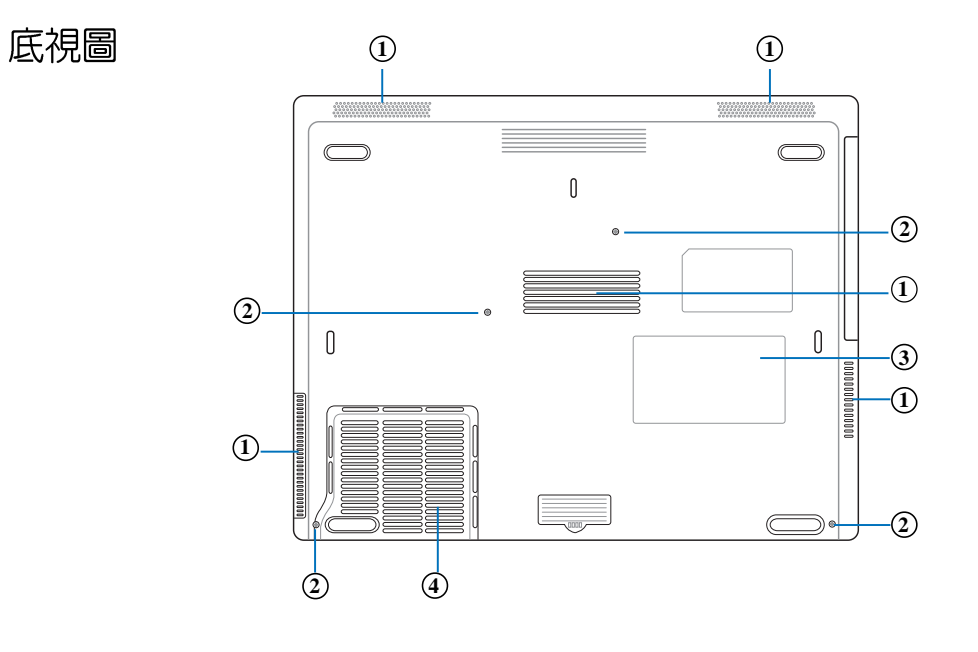

- (z, 散熱通風孔 1.
- 底蓋螺絲 2.
- 3. 名片夾  $\overline{\phantom{a}}$
- 4. 中央處理器插槽

### $1 - 1$ ◇電腦各部分組件導覽

左視圖

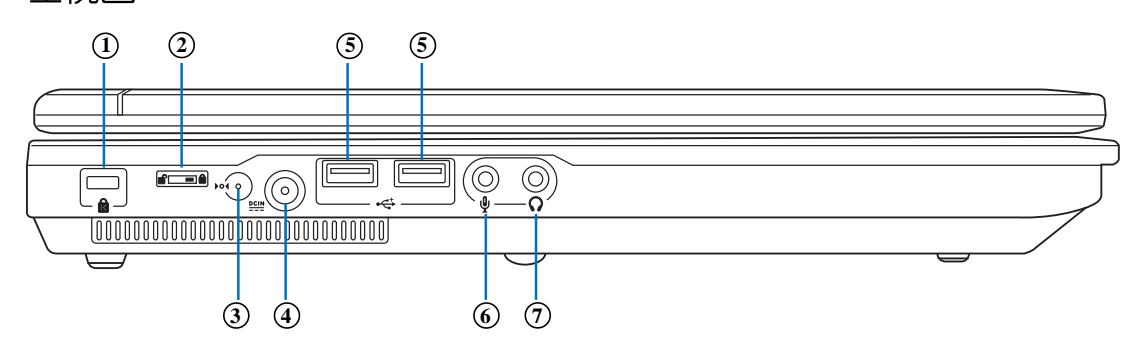

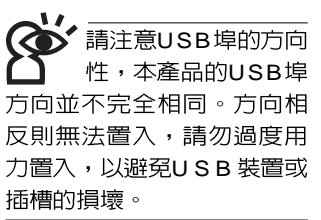

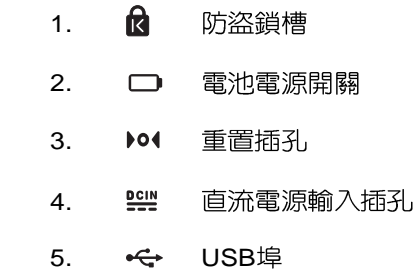

- 6. <sup>*<a>*</sup> 麥克風插孔(Mic in)
- $\Omega$ 7. 耳機插孔

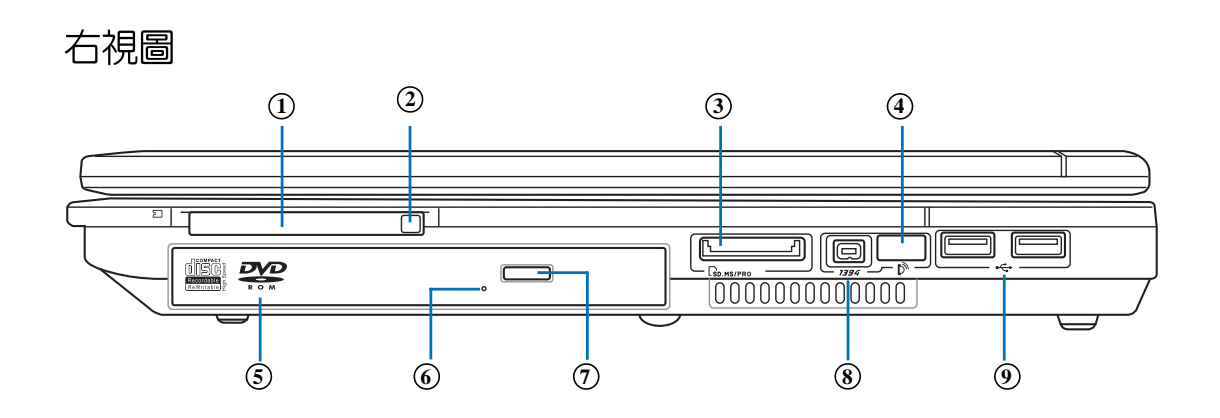

- 1. 凹 PC卡插槽
- 2. PI PC卡插槽退出鈕
- 3.  $\Gamma_S$  SD / MMC / MS / MS Pro 四合一讀卡機插槽

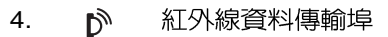

- 光碟機 5.  $C_{\rm cb}$
- $C_{CD}$ 光碟機緊急退出孔 6.
- $C_{CD}$ 7. 光碟機托盤退出鈕
- (œ 散熱通風孔 8.
- 9. **←** USB埠

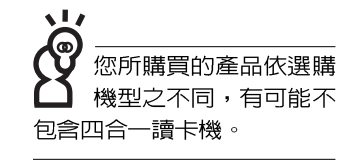

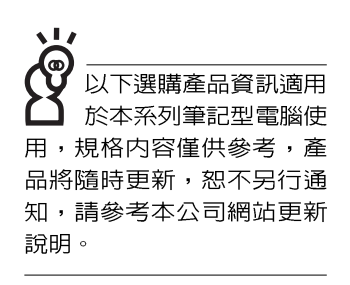

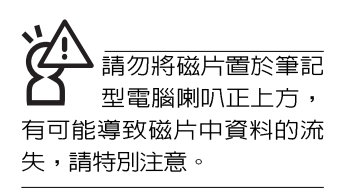

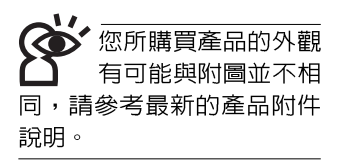

## 1-2 選購配件說明

除了以上内建配備之外,為了滿足您更專業的需求,我們 提供了以下多種選購配備,請與您的經銷商連絡洽詢選購(規 格依機型而不同)。 ※DDR SO-DIMM記憶體模組 (128/256/512MB) ※USB軟碟機 ※USB擴充座 (USB Hub) ※USB光學滑鼠 ※Ai-Flash碩碩碟 (64MB/128MB) ※USB高速資料傳輸線 ※無線區域網路基地台/無線網路卡 ※備用電池組 ※豪華筆記型雷腦專用揩袋

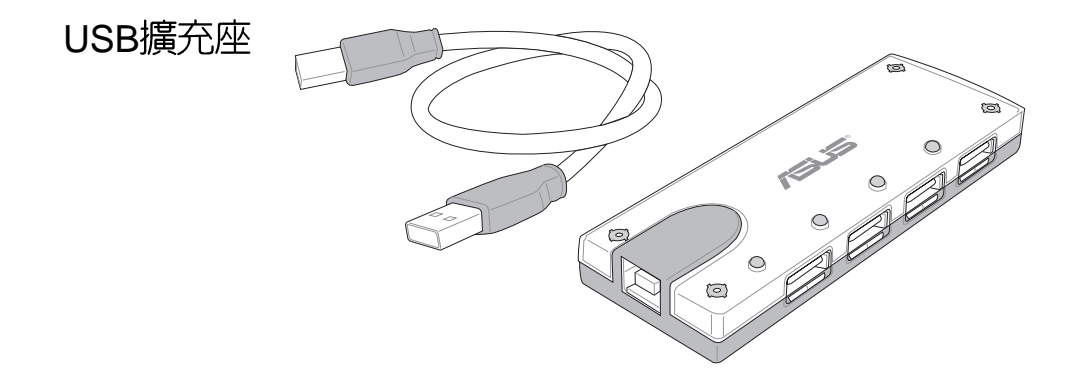

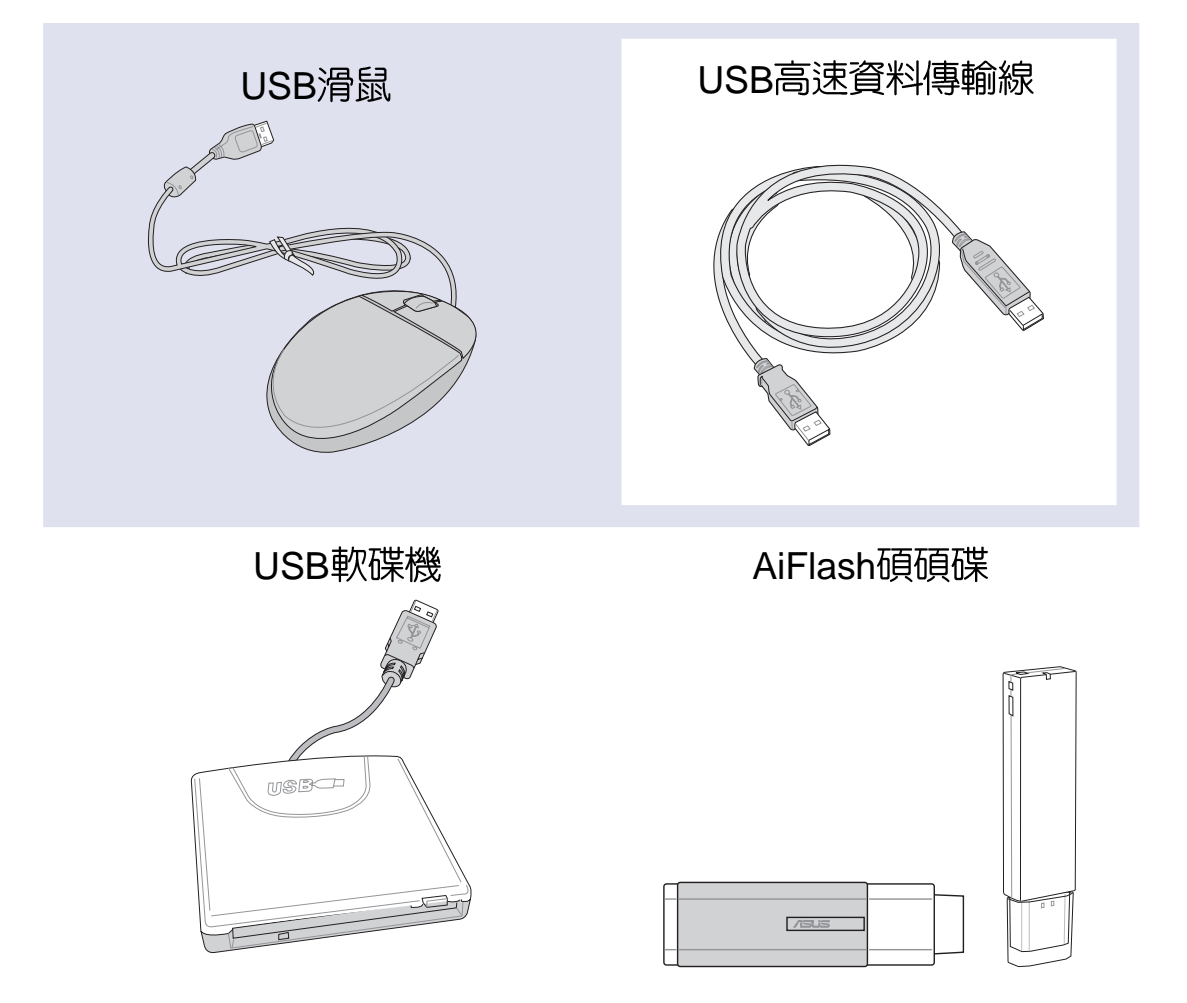

,<br>請勿使用任何酸性洗 劑擦拭觸控板,也不 要將任何洗劑直接噴灑或傾 倒在筆記型電腦的任何部 位。

## 1-3 日常維護保養

筆記型雷腦屬於精密儀器,請使用者特別注意以下保養重 點,以澼孕機器因人為不當操作而故障。

#### 液晶顯示螢幕

LCD液晶顯示螢幕是筆記型電腦最脆弱的元件, 中於它的 薄玻璃結構,受到外力較容易破裂。在筆記型電腦包裝上通常 都會標明筆記型電腦可以承受的重力,使用者應該特別注意。 應澼孕刮傷筆記型電腦外殼,將產牛不可消除的刮痕。

- ※請勿用力蓋上液晶顯示螢幕上蓋,避免上蓋玻璃破裂。
- ※蓋上液晶顯示螢幕上蓋時,請勿放置任何異物在鍵盤及顯示 螢幕之間,可能會造成顯示螢幕因重壓而破裂。
- ※將筆記型雷腦放在專用揩袋内攜帶外出時,請勿放置渦多的 周邊裝置或是其他物品在揹袋與液晶顯示螢幕之間,避免壓 壞液晶顯示螢幕玻璃。
- ※液晶顯示螢幕上不可放置任何物品,避免重壓造成内部元件 的捐攬。
- ※請勿用手指及尖銳的物品碰觸螢幕。
- ※建議購買液品顯示螢幕專用擦拭布來清潔您的螢幕,並請勿 渦度用力擦拭,以澼孕螢幕破裂。
- ※長時間不使用電腦時,可透過鍵盤上的功能鍵 <Fn> + <F7> 將液晶顯示螢幕電源關閉,除了節省電力外亦可延長螢幕之 壽命。

※請勿使用仟何化學清潔劑擦拭液晶顯示螢幕。

- ※液晶顯示螢幕表面需避免硬物接觸,以孕刮傷(如鈕扣、錶 帶、皮帶扣環等)。
- ※液晶顯示螢幕表面會因靜電而吸附灰塵,如發現有灰塵時請 使用柔軟乾布擦拭,勿用手直接拍除,以免在液晶顯示螢幕 表面留下些許指紋。
- ※不可以讓水滴浸入液晶顯示螢幕内部,這將可能造成液晶顯 示螢幕内部元件損毀。
- ※輕開輕闔液晶顯示螢幕上蓋,可澼免液晶顯示螢幕連接線因 施力渦重而鬆動,導致螢幕閃爍。

#### 雷池

- ※當無外接電源之情況下,倘若當時之工作狀況暫時用不到 PCMCIA插槽中的卡片,建議先將卡片移除以延長電池使用 時間
- ※室溫(20~30度)為電池最適官之工作溫度,溫度過高或過 低的操作環境將降低電池的使用時間
- ※在可提供穩定電源的環境下使用筆記型電腦時,將電池移除 可延長電池壽命不盡然是正確的。本產品之設計為,當電池 雷力滿充之後, 雷池中的充電電路會白動關閉, 所以不會發 牛渦充的現象。
- ※建議平均三個月,進入BIOS設定程式,執行一次電池電力校 正的動作。

#### 硬碟

※盡量在穩定的狀況下使用,澼免容易晃動的地點操作雷腦。

※硬碟最脆弱的時候是在開機及關機的時候。開機時,硬碟啓 動馬達的轉速還未趨於穩定,若此時產生震動,則容易造成 壞軌;而關機時,則是因為硬碟軸承未完全靜止,如任意搬 動,此時也很容易造成硬碟的傷害。故建議關機後等待約三 十秒左右後再移動電腦。

#### 軟碟機

※避免使用防塵蓋有些微損壞的磁片。

※澼免使用發霉的磁片。

※購買軟碟機清潔磁片,定期清潔讀寫磁頭。

#### 光碟機

※使用光碟機清潔片,定期清潔雷射讀取頭。

※請雙手並用的將光碟片置入光碟機中,一隻手托住光碟機托 盤另一隻手將光碟片確實固定,可澼免光碟機托盤變形。

#### 鍵盤

鍵盤是筆記型電腦使用者最常接觸的部分,長時間下來鍵 盤間都會容易累積灰塵,可用小毛刷來清潔縫隙,或是使用一 般在清潔照相機鏡頭的高壓噴氣罐,將灰塵吹出,或使用掌上 型吸塵器來清除鍵盤上的灰塵和碎屑。至於鍵盤表面的清潔則 可在軟布上沾上少許之清潔劑,在關機的情況下再輕輕擦拭鍵 盤表面。

鍵盤進水是最容易發生的事情,鍵盤進水之後,由於鍵盤 是無源鍵盤(不需要電源供應),不會引起電路部分的直接損 壞,但容易引起鍵盤内部的印刷電路變質失去導電作用從而使 鍵盤失靈報廢,所以在日常使用的時候一定要注意防止此類情 況發牛。若真的進水,鍵盤失靈,請與授權經銷商聯絡。

#### 觸控板保養

※使用觸控板請保持雙手清潔及乾燥,以免發生游標亂跑之現 象。

- ※如弄髒表面時,可使用乾布微沾水輕輕擦拭表面即可,請勿 使用粗糙的菜瓜布等物品擦拭表面。
- ※觸控板是採靜電感應,請勿使用尖銳物品在觸控面板上書 寫,亦不需重壓使用以孕造成損壞。

#### 散熱

筆記型電腦的散熱相當重要,請勿堵住通風散熱孔。不可 以置放在柔軟的物品上,如雙腿,床上,沙發上,有可能會堵 仹散熱孔,一段時間渦後,更可能會感到湯手,甚至當機。所 以在日常使用中稍加注意避免以上情形發生就可以解決此一問 題。

#### 其他元件保養

清潔保養前請務必依照下列步驟保養您的筆記型電腦以及 相關周邊裝置。

步驟一:關閉電源並移除外接電源線,拆除内接電池及所有的 外接設備連接線。

步驟二:用小吸塵器將連接頭、鍵盤縫隙等部位之灰塵吸除。

步驟三:用乾布略為沾濕再輕輕擦拭機殼表面,請注意千萬不 要將仟何清潔劑滴入機器内部,以澼免電路短路燒毀

步驟四:等待筆記型電腦完全乾透才能開啓電源

#### 淮水處理

※千萬不可留然開機,否則會讓筆記型雷腦的捐害更加嚴重。

※立刻拆下筆記型雷腦的雷源線及雷池,如有外接或抽換式的 模組零件(如光碟機,軟碟機,擴充記憶體)—併取下。

- ※將筆記型電腦機體内的污水盡量倒光,找一條柔軟的溼紙巾 或軟布將污泥輕輕拭去,並盡量避免磨損表面。
- ※再用雷扇將機體及零件吹乾,並在第一時間内沒到服務站中 受過訓練的專業工程師處理,這樣才能將損害減低到最低程 度。

※請勿使用「吹風機」,以孕因高溫浩成機構變型。

※特別提醒,如果筆記型雷腦揩袋已經漕到污水浸泡受損,請 勿將之用來裝置送修的筆記型電腦,以孕造成一次損害。

#### 其他建議事項

- ※若您的筆記型電腦螢幕為左右兩邊式之卡榫設計,建議您, 開啓時兩側施力一致,可避免卡榫因施力不均而斷裂。
- ※當您將筆記型電腦收到您的揹包時,記得繫上内部的扣帶, 以避免不經意的開啓而導致您的筆記型電腦掉落而破損。
- ※勿將筆記型電腦長時間曝曬在過熱的環境中,如車廂内、以 澼孕雷子零件提早老化。
- ※定期備份硬碟内的重要資料,可降低因硬碟損壞所造成之不 便與傷害。
- ※定期更新主機之韌體及驅動程式,保持您的筆記型電腦獲得 最佳的相容性與穩定性。

假如您開車帶著筆記 型電腦外出時,請勿 將筆記型電腦放在晒 得到太陽的車内。有必要將 筆記型電腦留在車上時,也 請將之放在行李箱内較陰涼 的角落。

請勿在硬碟機(或是 光碟機、軟碟機等) 尚在運轉時移動筆記 型電腦,要帶著筆記型電腦 在家或是辦公室走動的時 候,筆記型電腦必須是在待 命或是休眠 (Hiberna-tion) 的狀態。

進入休眠模式 (Hiber -nation)的狀態之 後,數據機電話訊號 會斷線,假如您正在使用網 路(LAN), 重新開機之後若未 再重新連結網路,Outlook等 網路通訊應用程式可能會當 機。正確的動作是,請您將 網路應用程式關閉之後再進 入休眠模式。

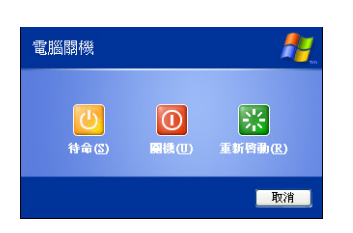

## 1-4 帶著筆記型雷腦走

移動筆記型電腦之前請務必將電源關閉,並拔除所有的連 接線,避免接頭損壞。假如您欲攜帶筆記型電腦外出使用時, 請遵循以下各項準備步驟並詳細檢查注意事項。

#### 外出使用注意事項

- 步驟一:確定所有備份電池的電力都已充飽,您可以在作業系 統下察看電池電量顯示。
- 步驟二:關閉筆記型電腦電源開關。
- 步驟三:將液晶顯示螢幕上蓋關上並確定上蓋閂鎖已確實地卡 住定位。
- 步驟四:拔掉交流電源線。
- 步驟五:拔掉所有連接線。
- 步驟六:將筆記型電腦放入專用揹袋内以避免灰塵污染及碰撞 情形發生,並注意不要在筆記型電腦專用揩袋内放置 過多物品,以避免壓壞液晶顯示器玻璃。
- 步驟七:檢查是否帶了「備用電池」、「變壓器」、「電源 線」、「使用手冊」、「保證卡」等,並且不要忘記 您的開機密碼及硬碟機密碼。

假如您需要帶著筆記型電腦離開座位去開會,而又不想關 閉目前的作業狀態 (正在使用簡報軟體等) , 您可以設定筆記 型雷腦進入「休眠模式」的狀態,雷腦將儲存目前的工作狀態 並關機,當您到達會議室時再將筆記型雷腦開關打開,筆記型 電腦就會回到先前的工作狀態 (原先編輯的簡報), 你也可以 繼續先前的作業或是馬上進行簡報。

#### 如何淮入暫停模式

按下「開始」功能表→「電腦關機」,選擇「待命」項目 (如左圖),此時系統可以立即進入「待命模式」,或是按下 ┣n│+│╹,│|按鍵,同樣也可以立即進入「待命模式」。(倘若 您已開啓「系統休眠」的設定,按下<Shift>鍵,則能出現休眠 選項)

#### 出國商務旅行前的進備

假如您經常需要帶著筆記型電腦出差到國外,首先必須注 意到以下幾件事:

- 1. 請在筆記型電腦揩袋内名片夾放置名片等識別資訊,用英 文標明下榻旅館地址電話等(最好是多國語文),以便拾 獲者歸還。並請在硬碟中暗藏一份個人基本資料文字檔, 以證明自己為該筆記型電腦的主人。
- 2. 您可以設定系統開機密碼,硬碟機密碼,螢幕保護程式密 碼等等,澼孕遭人窺視或竊取機密資料。
- 3. 請確認欲前往國家當地使用的雷壓規格,本產品所附變壓 器本身為國際通用,因此不須更換,但是由於各國電壓不 同,電源插頭設計不同的關係,請於當地電腦販售店選購 適合的電源線。
- 4. 假如您欲攜帶數據機出國使用,或是您的筆記型電腦具備 數據機功能,請務心事先杳明該數據機是否滴用該國之雷 信相關規格,譬如雷話線接頭形式是否符合等等,否則不 可以在當地使用。
- 5. 通關時請隨身帶著筆記型電腦上飛機或是輪船,勿將未經 過完整包裝(經過廠商測試合格涌過的防碰撞包裝)的筆 記型電腦置放在行李箱中托運,在行李托運過程中可能會 發牛對筆記型電腦造成損害的搖晃及碰撞,皆可能造成筆 記型雷腦内部元件的損毀。
- 6. 請攜帶購買證明以備海關檢查。
- 7. 請勿在筆記型電腦内安裝非法軟體或是存放色情圖檔,以 避免觸犯旅游常地的法律,避免牢獄之災。

## 1-5 保密功能

本產品具備雙重保密功能, 主要分為以下兩個部分: ※硬碟保密:使用者可以自己設定硬碟機密碼,在BIOS設定程 式的Security選單中設定好密碼,在系統POST渦程中將會先 詢問您的硬碟機密碼。如此一來,當你的硬碟機被別人拿去 使用,他若沒有您提供的密碼就無法使用這顆硬碟,也無法 開機,也確保資料不致遭他人竊取。

※系統保密:在BIOS設定程式的Security選單中亦可以設定一 組管理者密碼,及一組使用者密碼,在每一次開機或是進入 BIOS設定程式時將會詢問密碼。如此一來,可以避免未經授 權的使用者操作您的電腦。

假如您設定了以上三種密碼,系統在開機時,首先會詢問 硬碟機密碼,隨即詢問你系統密碼(三組密碼可以設定為不同 號碼)。

### 1-6 個人資料備份

本雷腦在出貨時皆經渦層層嚴格的測試,在正常的環境使 用下,可以幫助您更有效率的完成工作以及休閒娛樂的享受。 但是,您的個人資料仍有可能因為以下原因而造成資料遺失, 譬如:意外刪除或覆蓋檔案、硬碟機損壞、電腦病毒破壞、天 然災害、電腦遭竊致寶貴資料潰失等等。因此,建議您平時作 好資料備份的工作,可以將捐失降低到最低點。以下提供您幾 個方便好用的備份方法:

#### 善用軟體工具

一、以適當的比例將硬碟予以切割

硬碟資料發牛問題主要可以區分成兩種狀況,第一種為硬 碟硬體本身的故障,此類問題的預防方式只能依賴平時的備份 動作;第二種為作業系統損毀造成無法正常開機,針對此情 況,如果我們在安裝作業系統之前,就已經將硬碟以適當的比 例谁行切割,日將重要的資料都已經備份在不同於儲存作業系 統的分割區中,這時我們就可以大膽的以其他方式或工具來設 法挽救作業系統甚至於重新安裝作業系統,而比較不用害怕硬 碟中辛苦建立的資料受到損害。一般而言,建議將硬碟以6: 4的比例將存放作業系統以及存放其他資料的分割區予以分 割。(作業系統6,其他資料4)

倘若作業系統已經安裝在整顆硬碟中,也就是硬碟中只有 一個分割,而想要事後加入一個分割來作應用,則可以透過支 援Windows的硬碟切割軟體, 如使用Partition Magic。

二、有系統的將硬碟中的資料分類儲存

為了更有效率的備份,建議平時在存放資料時,就該妥善 的分類。一般說來,需要備份的資料可分為下列幾種:

A. 各種文件檔案,如:Office文件,圖檔,MP3.....等。

- B. 郵件備份資料,如:寄件備份,通訊録.....等。
- C. 瀏覽器網站連結資料,如E x p I o r e r 中的我的最愛, Netscape中的Bookmarks等。

儘可能的將以上三類資料存放在邏輯磁碟 D的某一個資料 夾中。這樣做的好處是,當要執行資料備份作業時,只要固定 將該資料夾複製到其他儲存媒體中,比較不容易發生潰漏的情 況,日大大的簡化備份的複雜度。

#### 選擇滴當的資料備份裝置

管理好重要資料的儲存位置之後,必須選擇一個適當的資 料備份裝置來存放備份的資料。

#### 一、USB硬碟外接盒

以目前而言,USB硬碟外接盒的方便性是最佳的,傳輸速 率高日支援隋插即用功能。可在開機狀態下於視窗右下角工作 列上「安全地移除硬體」外接裝置的方式,抽取您的外接式硬 碟機,隋時存取您的資料,USB也是目前幾平所有筆記型雷腦 皆内建的標進連接埠。廠商更提供2.5" 及3.5" 硬碟外接盒:

- A. 2.5" 硬碟外接盒: 提供小而輕便的攜帶性。但2.5" 硬碟的單 位價格相對較高,是此產品的小遺憾。
- B. 3.5"硬碟外接盒:提供相對容量下,較低的產品價格,但 大體積與攜帶不便是3.5"硬碟的缺點。
- \_、PCMCIA硬碟外接盒

PCMCIA硬碟外接盒,是最早提供隨插即用的介面,同樣 的提供如USB一樣兩種硬碟盒規格,但相對反應較慢。

三、IEEE-1394硬碟外接盒

快速而又方便的新規格產品,高達400Mb/每秒的傳輸能 力,是此類型產品的優點,支援隨插即用。

#### 1-6 〈 個 人 資 料 備 份

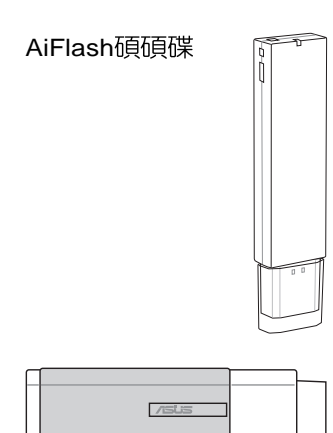

#### 四、Ai-Flash碩碩碟

Ai-Flash碩碩碟選購配件,為USB介面的快閃記憶體儲存裝 置,容量可達256MB。不僅可以當作軟碟機、硬碟機使用,且 體積倍加輕巧而容量大增,成為最輕巧方便的檔案傳輸及儲存 装置,碩碩碟的檔案加密功能,讓您的機密檔案獲得最嚴密的 保護。碩碩碟於WindowsME/XP作業系統下不需安裝驅動程 式,一日置入USB插槽,電腦即可白動辨識Ai-Flash碩碩碟的存 在,使用方式如同一台軟碟機,使用者不需要再另外安裝驅動 程式(Windows 98除外),即可以在不同的作業系統中使用。

本產品並提供一個讀卡機,可以存取MMC (Multi-Media card)  $\cdot$  SD (Secure Digital)  $\cdot$  MS (Memory Stick) 等卡片, 可以儲存容量達2 5 6 M B 甚至更高的資料(一片)。至於C F (Compact Flash) 及Micro-Drive 等卡片,只要透過PCMCIA的讀 卡機也可很方便的讀取。這些卡片大多應用在數位相機、錄音 棒、MP3播放器等產品,價格稍高,但使用方便。

#### 五、PCMCIA硬碟

採用快閃記憶體的PCMCIA介面硬碟機,容量高達2GB以 上,價格較高昂,使用卻極其方便,大部分的筆記型電腦都具 備至少一個PCMCIA插槽,可以很方便的將所有的資料備份在 同一個儲存媒體中。

六、 外接式光碟燒錄機

如同硬碟外接盒一樣,光碟燒錄機也有USB、PCMCIA、 IEEE-1394等不同介面的外接式光碟燒錄器。

#### 連接線資料傳輸方式

USB 資料傳輸線選購配件,具備隨插即用的便利特性,讓 您輕鬆的將筆記型電腦的資料備份在您的桌上型電腦或第二台 筆記型電腦上。

在介紹了衆多的資料備份方式後,仍要提醒您,養成定時 備份的習慣仍是最佳保全資料的方法,多一分的預防就少一分 的危險,只要培養正確的資料安全觀念並選擇最適合的備份工 具,就可以避免辛苦建立的資料損毀的情況發生。

第二章

# 開始使用

Chapter

2

- 2-1 開啓電池開關
- 2-2 連接變壓器
- 2-3 開啓電源
- 2-4 安裝作業系統
- 2-5 LED

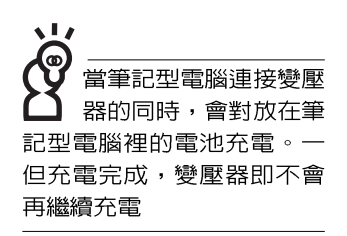

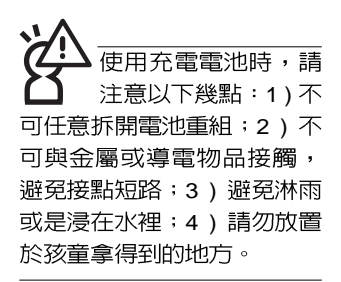

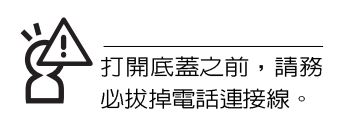

## 2-1 開啓電池開關

首先,欲使用筆記型電腦,我們必須供給它電源。本產品 的電源供應方式有兩種:連接變壓器及電池供應兩種,後者為 方便您外出不易取得交流雷源時使用,一般在家或辦公室使用 則請儘暈連接變壓器使用。

本產品附有一個充電電池模組,電池採模組式設計。當您 打開產品包裝時,雷池模組已安裝在筆記型雷腦主機内,但是 電池的「電池電源開關」是在「關閉 ■」位置,並未供電,在 産品運送途中才不會一直耗電。使用前,請將電池電源開關切 換到「開啓■」位置,才能供應筆記型電腦電源。

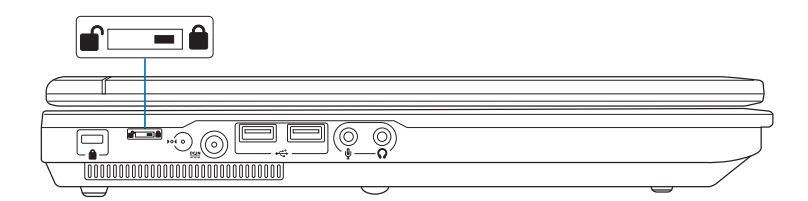

#### 更換電池模組

欲更換另一顆電池模組使用時,請依照下列步驟將電池模 組取出:

- 1.切換「電池電源開關」到「關閉■」的位置
- 2. 卸下底蓋
- 3. 置換電池模組

#### 卸下底蓋

- 步驟一:關機,並移除所有連接線。將「電池電源開關」切換 「關閉 ■」的位置。
- 步驟二:筆記型電腦底部朝上置放桌面(請注意勿放置在粗糙 的桌面,以避免刮傷機殼表面)。
- 步驟三:依圖示1號箭頭方向鬆開四顆「底蓋螺絲」。
- 步驟四:再依圖示2號箭頭方向往主機後端平移底蓋,即可向上 取出底蓋。

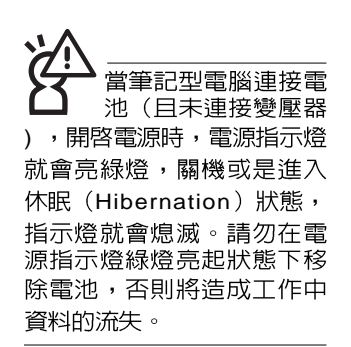

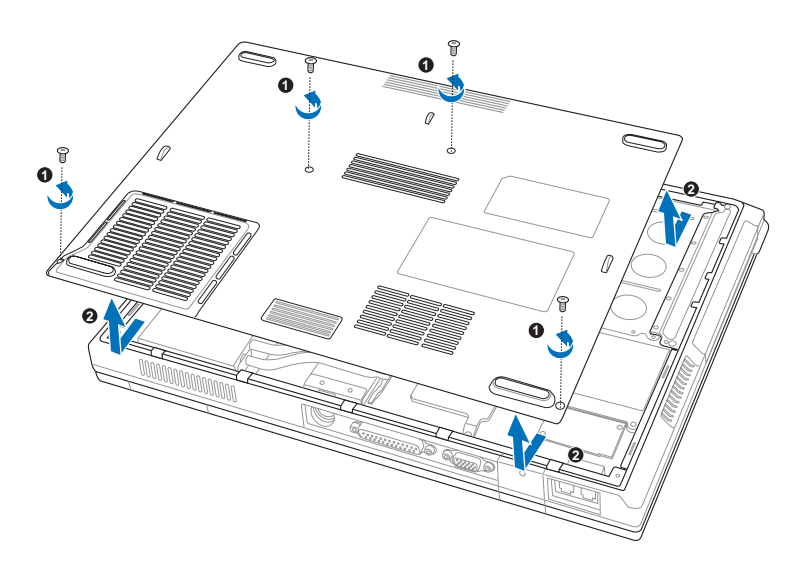

#### 置換電池模組

- 步驟一:依以下圖示箭頭方向即可取出電池模組。
- 步驟二:依以下圖示反方向置入新的電池模組。
- 步驟三:蓋上底蓋,鎖上四顆「底蓋螺絲」。
- 步驟四:欲使用新的電池模組供應筆記型電腦電源前,記得將

「電池電源開關」切換到「開啓■」位置。

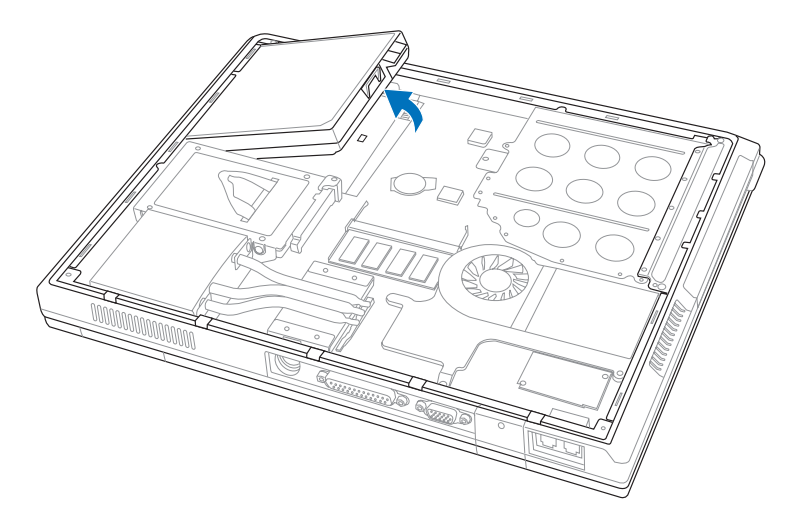

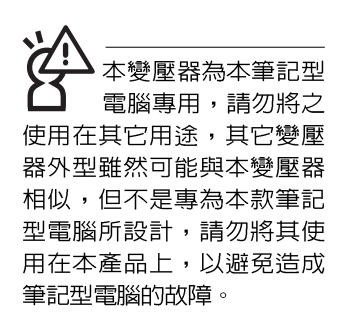

### 2-2 連接變壓器

本產品所附的變壓器是國際通用的變壓器,電源輸入電壓 的範圍由100V~240V都可以使用。但是由於各國電壓不同,電 源插頭設計不同的關係,假如您將在其它國家使用本筆記型電 腦,請於當地電腦販售店選購適合的電源線或轉接頭。

以下是正確連接變壓器的步驟:

- 步驟一:取出變壓器及電源線,將變壓器與交流電源插頭的電 源線連接起來。
- 步驟二:將交流電源插頭接到插座上。
- 步驟三:將變壓器上的直流電源插頭接到筆記型電腦的直流電 源插孔上。
- 步驟四:確認連接無誤,電源線安裝好之後,按下筆記型電腦 的電源開關即可開機。

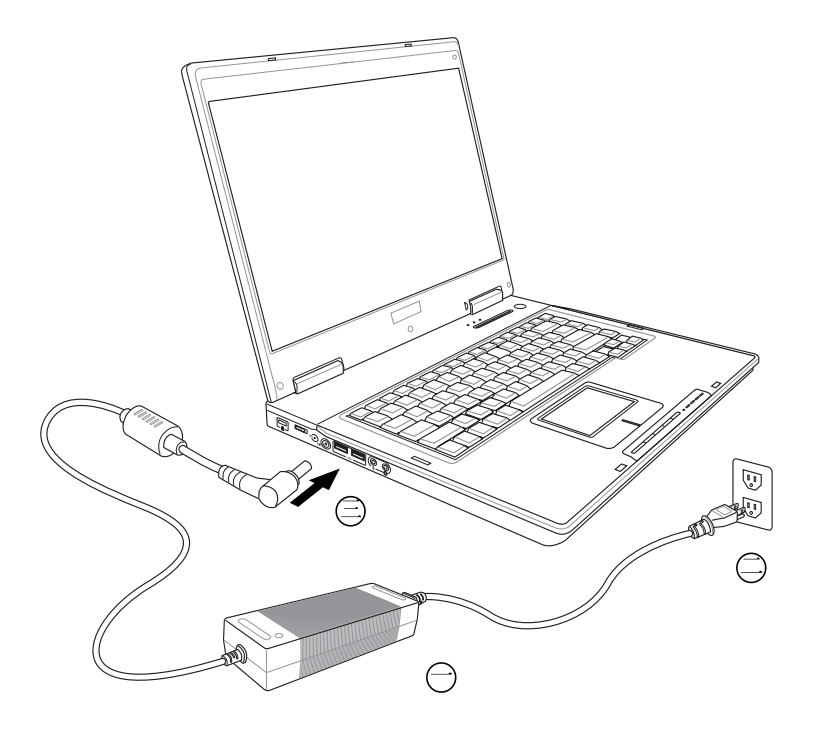

## 2-3 開啓電源

開啓上蓋方式如下圖,右手大拇指將上蓋閂鎖向右扳動, 左手拇指扶著主機,由下向上開啓打開液晶顯示螢幕。調整液 晶顯示螢幕時,請務必使用雙手平均施力。按下鍵盤上方的電 源開關即可開機,欲關閉電腦電源也只要按下電源開關超過兩 秒即可關閉。

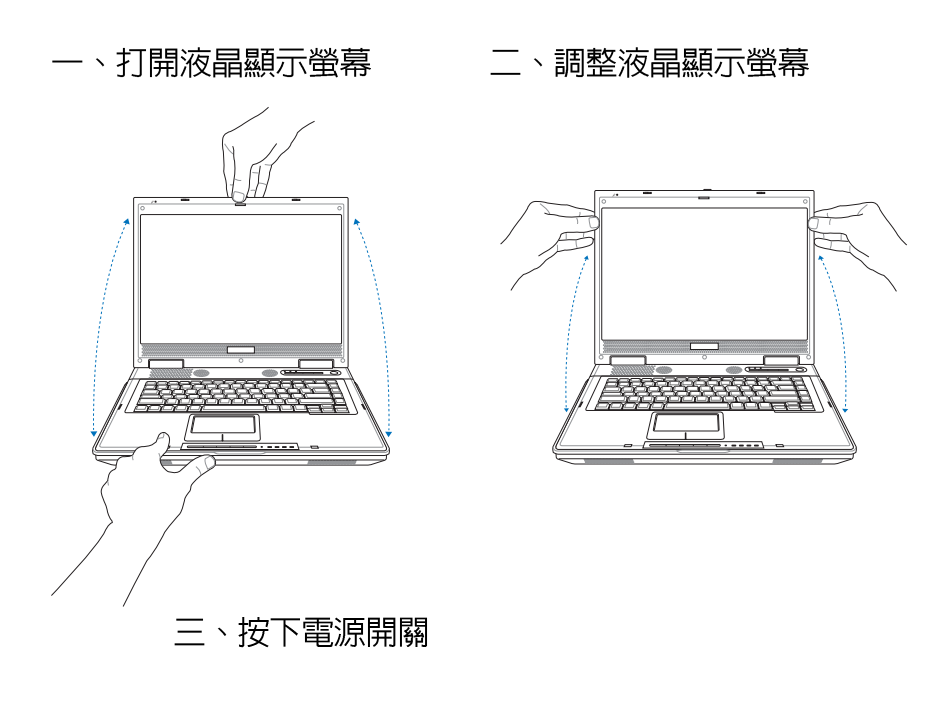

絶對不要在硬碟機、 光碟機或是軟碟機尚 在存取動作中移除筆記型電 腦電源,如此一來可能會損 失寶貴資料,甚至造成磁碟 機損毀。作業系統運作中也 請遵照作業系統關機程序關 機。

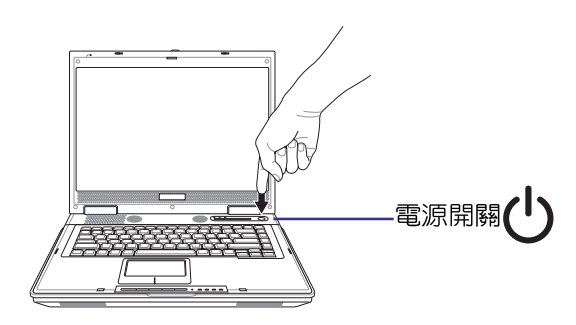

開機之後,按下快捷鍵將可開啓預設之應用程式,譬如網 路瀏覽器或是E-mail程式等等。

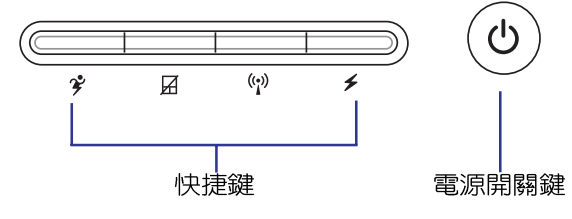

#### 開機自動測試

當您開啓筆記型電腦電源時,雷腦螢幕首先會進行一連串 中軟體控制的系統診斷測試,一般稱之為POST (Power On Self Test ;開機白動測試 )。 按下鍵盤上的 <Tab> 鍵, 您可以 在螢幕上看到測試出來的結果:CPU型號、BIOS版本、硬碟 機、光碟機、記憶體測試等等,每一次電腦開機時都會事先執 行POST測試。POST偵測完畢,隨即進入您安裝的作業系統。

POST記録硬體的基本資訊,這些基本資訊可以經中BIOS (Basic Input/Output System; 基本輸出入系統)系統設定, 假如您的硬體設備與原先記錄的資訊有所改變, POST會在螢 幕上顯示警告訊息,並指示您進入BIOS軟體進行更改設定,或 是您希望更改某些硬體設定,即可在一開始按下 <F2> 鍵即可 谁入BIOS設定。

本產品出貨時通常都已經安裝好作業系統,且設定値都是 正確無誤的,因此POST偵測完畢,隨即進入作業系統。

由於本產品配備的硬碟機具備S.M.A.R.T.技術,在POST測 試時倘若硬碟機的自我監測分析發現錯誤狀況時,將會顯示警 示訊息,請在開機進入作業系統之後,馬上進行備份工作將重 要資料複製到擴充硬碟或是磁片中,備份好資料之後再與授權 經銷商聯絡。

假如您的筆記型雷腦並未安裝作業系統,也沒有在軟碟機 中放入開機磁碟片,POST偵測完畢之後將會出現以下文字說 明「Operating system not found」,告訴您已經正確偵測到硬 碟,但是在硬碟機、光碟機或軟碟機上找不到可開機的作業系 統,此時您可以開始準備安裝作業系統。

## 2-4 <del>安</del>裝作業系統

本產品出貨時應該已經安裝好視窗作業系統及各項驅動程 式(視機型而定),並附驅動及公用程式光碟,倘若缺少任一 配件請洽詢您購買的廠商。假如您欲安裝其它作業系統,請參 考各該作業系統軟體廠商之使用手冊安裝好作業系統,再用本 產品所附的驅動及公用程式光碟來安裝驅動程式。

驅動及公用程式光碟包含本筆記型雷腦各頂周邊裝置的驅 動程式,及相關的公用程式 (例如防毒軟體,系統監測軟體 等),並不包含預先安裝的作業系統。

假如您的作業系統損壞,或是希望恢復到本產品預先安裝 的作業系統時,本產品同樣附有一套復原光碟(Recovery CD),可以幫助您輕鬆恢復到系統最原始的狀態,請參考復原 光碟產品所附的使用指南說明。

當應用軟體當機無任何動作時,請按下 <Ctrl> + <Alt> + <Del> 三個鍵,當系統出現對話窗,請選擇無回應的應用程 式,按下「工作結束」按鈕。

當您安裝了某些應用軟體需要重新開機時,有兩種方法可 以重新啓動電腦:

方法一、請按下電源開關超過四秒就可以強制關機。

方法二、方法一若無法強制關機時,請使用扳直的迴紋針插入 主機的重置插孔,即可強制關機。

作業系統開機之後,首先您必須設定螢幕顯示的亮度及對 比,得到最舒適清楚的顯示。

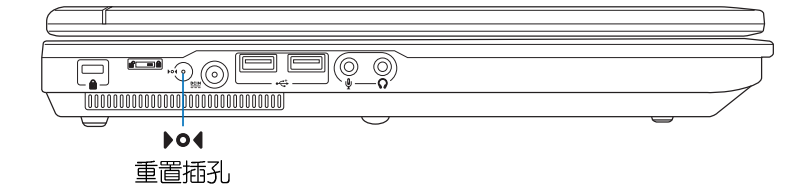

#### 復原光碟

假如您的作業系統當機 完全不動作,欲將電腦 系統關閉,請按住電源開關 超過四秒,就可以強制關 機。一般正常狀況下,按住 電源開關超過兩秒,即可關 機。

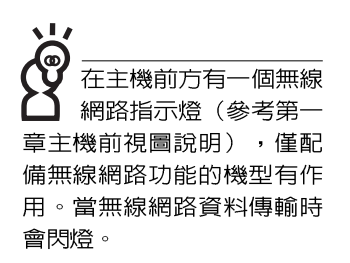

在筆記型電腦的前端可 以看到雷源指示燈、充 雷指示燈,E-mail來信指示 **燈,即使當液晶顯示螢幕蓋** 上時亦可得知電源開關狀 熊。

## 2-5 LED指示燈

在筆記型電腦快捷鍵上方有三個指示燈(如下圖左方三個 指示燈),觸控板右下方還有五個LED指示燈(如下圖右方五 個指示燈)。下圖中左至右依序是:字母按鍵鎖指示燈、數字 按鍵鎖指示燈、硬碟/ 光碟存取指示燈、多媒體主播台電源指示 燈、系統電源指示燈、充電指示燈、E-mail來信指示燈、無線 網路指示燈。詳細說明如下:

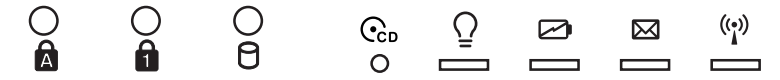

- 字母按鍵鎖指示燈:按下 [copstock] 鍵,亮燈表示目前為大寫字  $\mathbf{a}$ 母狀態。
- 數字按鍵鎖指示燈:按下  $||\mathsf{Fn}|| + \frac{\ln n}{\ln n}||$ 鍵,數字按鍵鎖指示 燈亮燈表示數字鍵盤開啓。
- A 硬碟/光碟存取指示燈:閃爍表示硬碟機/光碟機正在存 取資料中。
- ←Cn 多媒體主播台雷源指示燈:雷源開啓時亮燈。
- 電源指示燈:電源開啓時亮燈,進入待命時閃爍,關機或  $\Omega$ 休眠時燈滅。
- ☞ 充電指示燈:充電狀態下亮燈,熄滅即表示充電完成。
- 网 E-mail來信指示燈:收到新的E-mail,以及收件匣中仍有未 開啓的信件時會亮燈,直到收件匣内所有信件皆被開啓過 才會熄滅。
- (e) 無線網路 (選購) : 按下 <Fn> + <F2> 功能鍵, 亮燈表示 目前為無線網路狀態。(視選購機型而定,若選購機型無 内建無線網路功能,則此指示燈無作用)

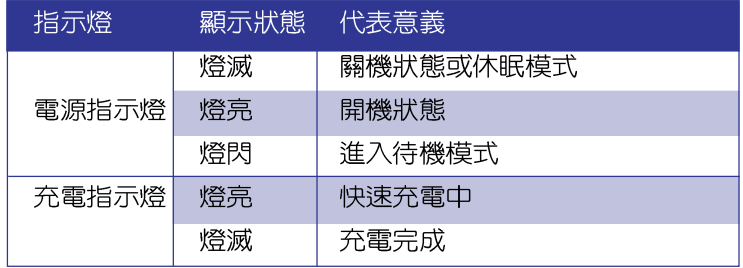
第三章

# 操作方法

- 電腦基礎操作 3-1
- 3-2 液晶顯示螢幕及亮度調整
- 3-3 觸控板的使用
- 3-4 鍵盤的使用
- 3-5 光碟機的使用
- 3-6 PC卡的使用
- 3-7 讀卡機的使用
- 3-8 USB介面
- 3-9 紅外線資料傳輸
- 3-10 數據機&區域網路介面
- 3-11 無線區域網路

Chapter

## 3-1 雷腦基礎操作

本章内容為介紹筆記型電腦各部分元件之操作使用方法, 以發揮本產品優異性能,達到最高工作效率。

一般雷腦的組成有五大部分,中央處理器(CPU)的核心 運算及控制系統、記憶體等儲存設備以及輸出/入設備等;前三 者位於主機内部我們不容易看到的地方;而輸出及輸入設備則 是我們與雷腦溝涌的橋樑。透過輸入設備我們可以將指令傳達 給電腦,以本產品來說就是鍵盤、觸控板、麥克風等等設備; 輸出設備則是電腦將其處理及運算的結果以人類可辨知的方式 顯現出來,以本產品來說就是液晶顯示螢幕、喇叭、外接的ED 表機等等設備。以下我們將為您說明相關硬體設備基本功能, 及其一般操作設定之方法。

有關作業系統的操作方法,請參考作業系統的使用說明書 或是作業系統内附的線上說明與支援。以WindowsXP為例,您 可以點選「開始」功能表,然後點選「說明及支援」,開啓 Microsoft說明及支援中心, 您將可以進一步了解作業系統的操 作方式,Internet連線設定及使用方法等等。

有關本產品所附的軟體,請參考各軟體的使用說明書或是 軟體内附的線上說明。

## LCD 面是由玻璃製作的, 不小心將電腦摔落地上或是 撞到其他堅硬物品可能會造 成LCD破裂,請小心使用。

# 3-2 液晶顯示螢幕及亮度調整

本產品配備彩色TFT (Thin-Film-Transistor) 主動矩陣液晶 顯示螢幕,提供外接桌上型電腦顯示器之連接功能。

本產品支援螢幕直接顯示調整功能 (On Screen Display; OSD),您可以直接在畫面上看到螢幕亮度調整的幅度。欲更 改液晶顯示螢幕亮度及切換開關請參考以下組合鍵操作方式。

當您一段時間不使用電腦時,請將顯示畫面光源關掉(按

 $\left\| \mathsf{Fn} \right\|$  +  $\left\| \mathsf{r}_{\mathsf{m}} \right\|$  ) ,以延長螢幕背光光源元件之壽命。

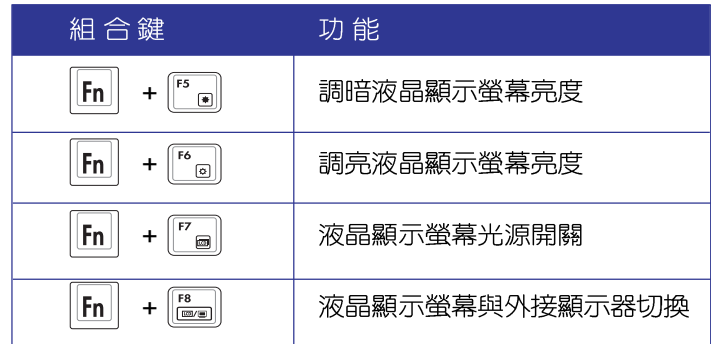

## 3-3 觸控板的使用

觸控板是目前筆記型電腦通用的指標工具,它的功能相當 於一般電腦的滑鼠。觸控板的原理是藉由感應手指觸摸板子的 **壓力,以產生雷壓來定位游標以及下達指令,幾平不會有機械** 故障情形發生,徹底改良以往軌跡球容易沾灰塵導致靈敏度欠 佳的缺點。

觸控板之工作區域可以感應手指移動,其下方有兩個按 鍵,左邊按鍵相當於滑鼠的左鍵,一般用來點選視窗上的功能 鍵及執行程式;右邊按鍵相當於滑鼠的右鍵。

在觸控板之工作區域右方有一條灰色捲百的圖示,此處代 表捲頁功能區,將手指移至此處,上下移動即可捲動視窗的捲 頁功能,可以將視窗畫面向上及向下移動方便檢視文件内容。

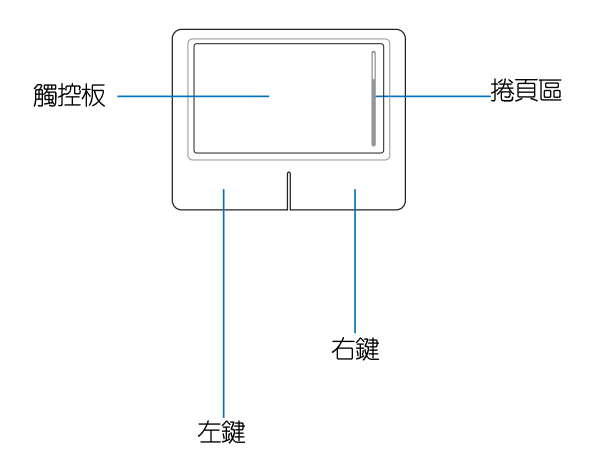

觸控板操作方式

- 1. 移動游標:您可以用一隻手指的指腹輕輕觸摸板面,緩緩移 動手指即可移動視窗上的游標位置。
- 2. 執行:欲執行視窗某項功能時,手指略微抬起再輕觸一下板 子即可,此動作相當於按一下滑鼠左鍵;若欲直接執行某項 程式時,將指標移至所要執行功能符號上方,再快速連續輕 觸兩下觸控板,此動作相當於一般滑鼠的雙按功能。

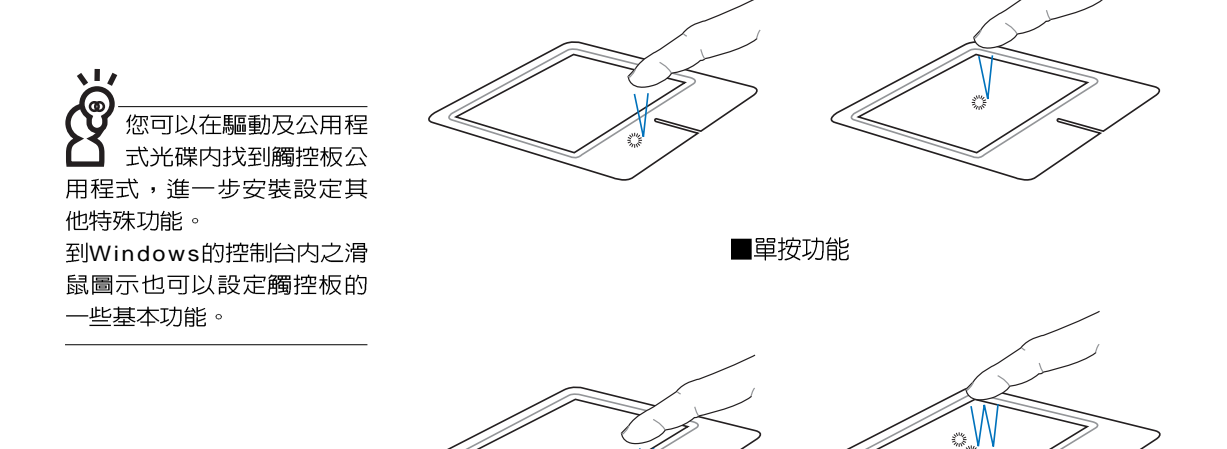

■雙按功能

3. 拖曳:將游標移到欲拖曳目標的上方,按住左鍵不放(可用 另一隻手指合作),同時移動游標位置,移到適當位置,放 掉左鍵,即可完成拖曳物件。同樣的,您也可以在欲拖曳物 件上方輕觸兩下觸控板後,且手指不離開觸控板,即可利用 一隻手指的動作將物件直接移到目標位置。

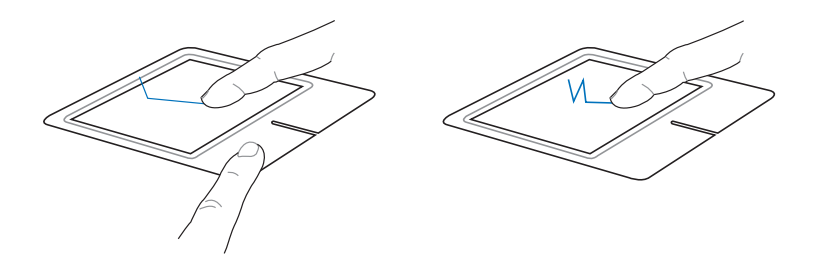

■拖曳功能

## 觸控板保養重點

- 1. 請勿使用尖銳的物品在觸控板上書寫,可能會造成觸 控板的損傷。
- 2. 請澼免沾染灰塵、油脂及液體。
- 3. 使用觸控板時請保持手指清潔乾燥。
- 4. 不要放置重物在觸控板以及兩個按鍵之上。
- 5. 本觸控板僅需輕微的觸動即可靈敏感應動作,用力敲 擊並不會使觸控板更靈敏順暢,請儘量澼孕。

# 3-4 鍵盤的使用

本產品配備之鍵盤為Windows™加強型鍵盤:除了具備一 般標準鍵盤的功能,同時具備了兩種Windows™特殊功能鍵, 可以幫助您操作Windows™更快速方便。

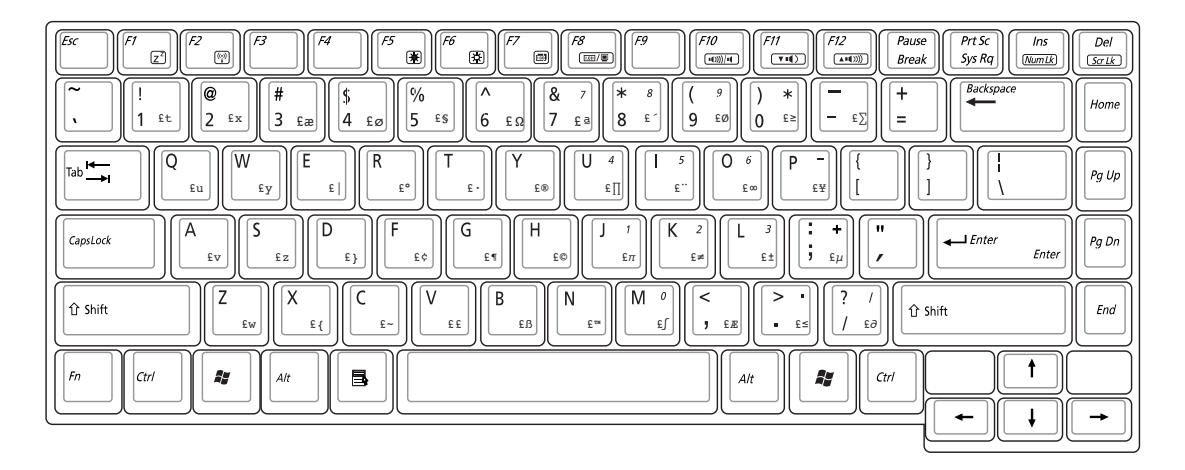

Windows™功能鍵

鍵盤上有兩種專為Windows™系列作業系統設計的鍵,在 Windows™中才有作用。

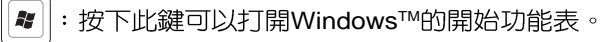

||■||:按下此鍵同於滑鼠或觸控板的右鍵功能,在Windows™作

業系統的每一個物件都有定義右鍵功能,將游標移到物件圖 示上方按下此鍵,將出現控制該物件的功能表。

## 功能組合鍵的使用

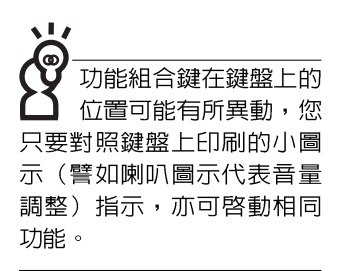

鍵盤上使用彩色文字或圖像標示部分,是本筆記型電腦的 功能組合鍵,須同時按住左下角的 Fn 功能鍵才會發生作用。  $\begin{bmatrix} F1 \\ z \end{bmatrix}$ :進入待命或是休眠模式。 1.  $||F_{n}||+$ :開啓内建無線網路功能 (視選購機型而不 2.  $|F_n|$ 同)。  $F5$ 3.  $||Fn||$ :調暗液晶顯示螢幕亮度  $\left| \cdot \right|$ :調亮液晶顯示螢幕亮度 4.  $||F_{n}||$ ั๑∥ 5.  $||F_{n}||$ : 液晶顯示螢幕背光光源開關 d.  $\begin{bmatrix} 58 \\ \hline \end{bmatrix}$ : 切換為液晶顯示螢幕顯示, 外接顯示器或電 6.  $|F_n|$ 視。 7.  $\left\| \mathsf{Fn} \right\| + \left\| \widehat{\mathsf{Fnn}} \right\|$ : 靜音開關 (僅適用於Windows系統下) 8.  $\left|\mathsf{Fn}\right| + \left|\overline{\mathsf{Fn}\right|}$ : 降低音量 (僅適用於Windows系統下) 9.  $\left| \mathsf{F}_{\mathsf{In}} \right| + \left| \frac{\mathsf{F12}}{\mathsf{14000}} \right|$ : 提高音量 (僅適用於Windows系統下) **Ped** : 開啓或關閉【鎖定捲頁】功能 10.  $||F_{n}||+$  $\frac{\ln s}{\ln \ln k}$ 11.  $||F_{n}||+$ :啓用内建數字鍵盤。内建數字鍵盤功能,是 將筆記型電腦中央偏右一共15個鍵當作一般 桌上型鍵盤最右方的數字鍵使用。跟桌上型 數字鍵盤一樣,除了可以當作數字鍵盤,方 便大量輸入數字時使用之外,它也可以當作 數字鍵盤上的方向鍵使用。

數字鍵盤使用方法

※ 當數字鍵盤使用:按下 $\boxed{\mathsf{Fn}}$  +  $\boxed{\stackrel{\mathsf{m}}{=}\;}$  則數字鍵盤功能開啓,

數字按鍵鎖指示燈將會亮燈,此時,按下圖各鍵,將會輸 入鍵盤上的彩色數字。

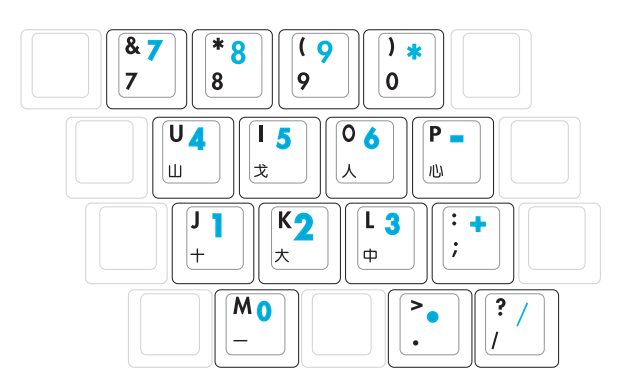

方向鍵盤使用方法

※ 當方向鍵盤使用:按下  $\overline{[{\bf f_{\bf n}}]}$  + $\overline{[{\bf \frac{m}{\hbar m}}]}$  則數字鍵盤功能開啓, 此時, 按下 <Shift> + 上圖各鍵, 此時數字鍵盤組則提供方 向鍵之功能使用。

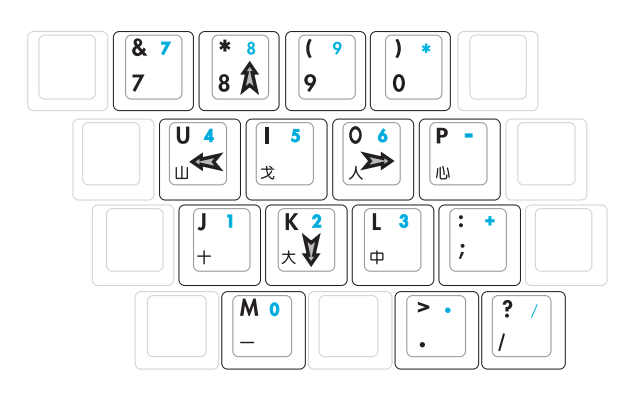

## 快捷鍵

在鍵盤上方有四個特殊功能快捷鍵(如下圖),提供快速 連接無線網路、鎖定觸控板、效能設定,以及可自定功能的快 捷鍵。

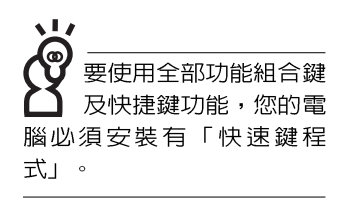

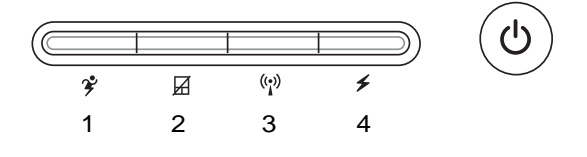

- 1. 效能設定快捷鍵:設定系統效能與省電之間的關係,請參考 第五章的說明。
- 2. 觸控板銷定快捷鍵:可以銷定觸控板功能,澼免打字時誤觸 觸控板,導致游標移動。建議您在打字寫報告時,可按下此. 快捷鍵將觸控板功能鎖定。
- 3. 無線網路快捷鍵:立刻開啓無線網路電波。
- 4. 自定功能快捷鍵:可透過快捷鍵程式自行設定特殊功能,預 設値是開啓「檔案總管」。

筆記

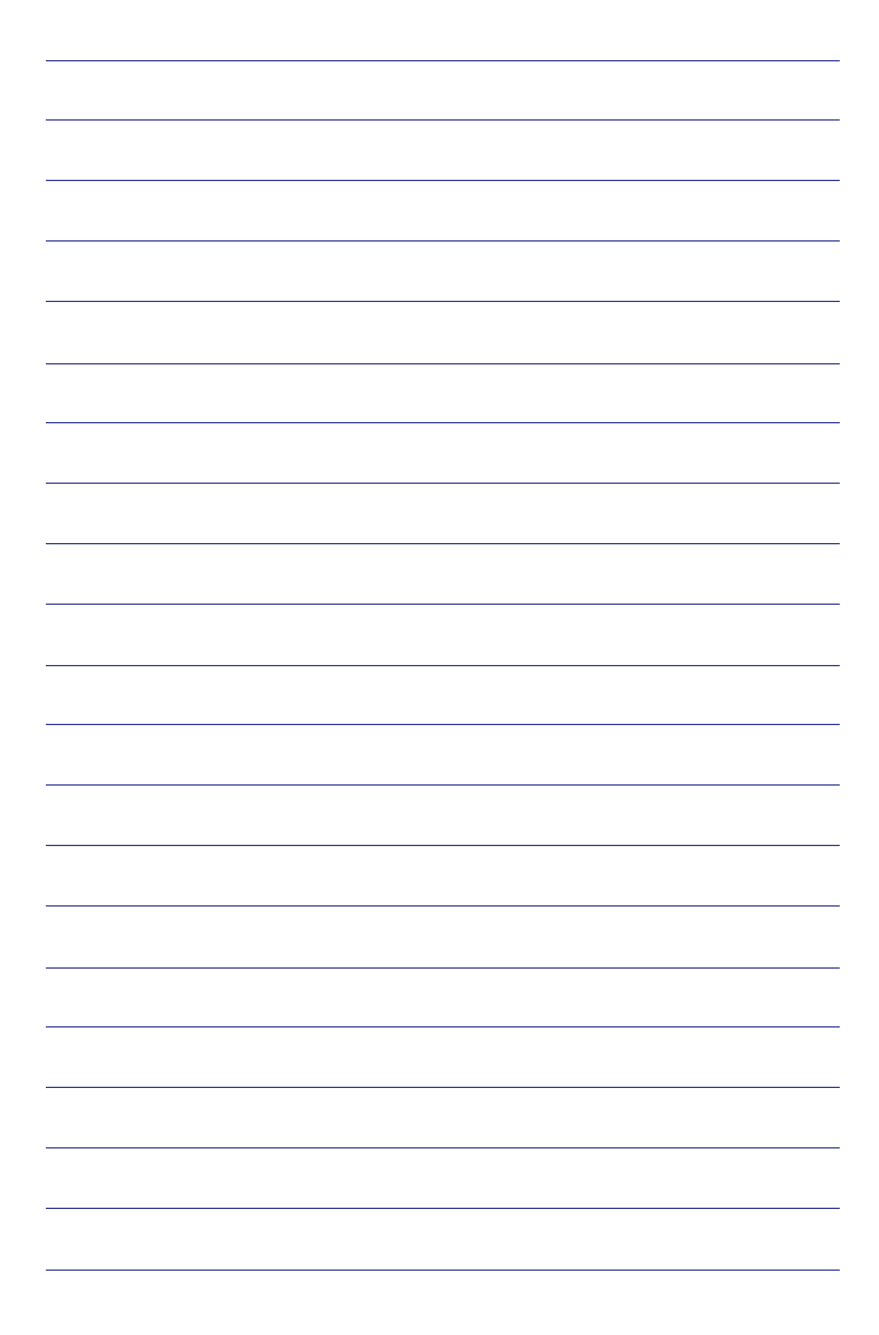

# 3-5 光碟機的使用

光碟片具備超大容量,以及可儲存包含文字檔、程式、聲 音、影像、動畫及視訊等等多樣化的資訊,使它成為近年來最 受歡迎的大容量儲存設備。

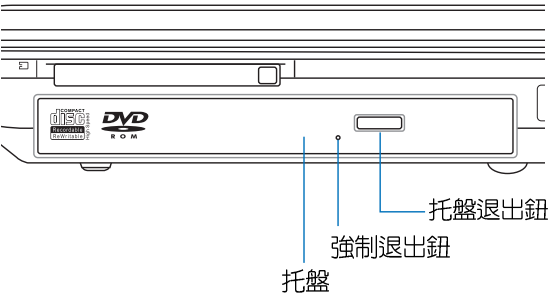

您所購買的產品依選購 機型之不同,配備的光 碟機有可能跟圖片顯示並不 相同, 視出貨選購配備而 定。

請勿用力抽出或推入 光碟機托盤,過度的

用力可能造成機械動作不

良,敬請小心使用。

本光碟機模組上有一個托盤退出鈕(參考上圖), 托盤退 出鈕旁邊有一個小孔為強制退出鈕,當您無法正常打開光碟機 托盤取出光碟片時,可使用一根扳直的迴紋針插入小孔内退出 光碟機托盤。當光碟機存取中,光碟機存取指示燈閃爍,表示 光碟機正在存取動作中。

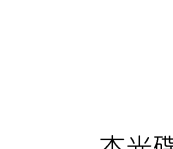

## 光碟機使用方法

步驟一:按下光碟機前方之托盤退出鈕,光碟機將略微彈出。

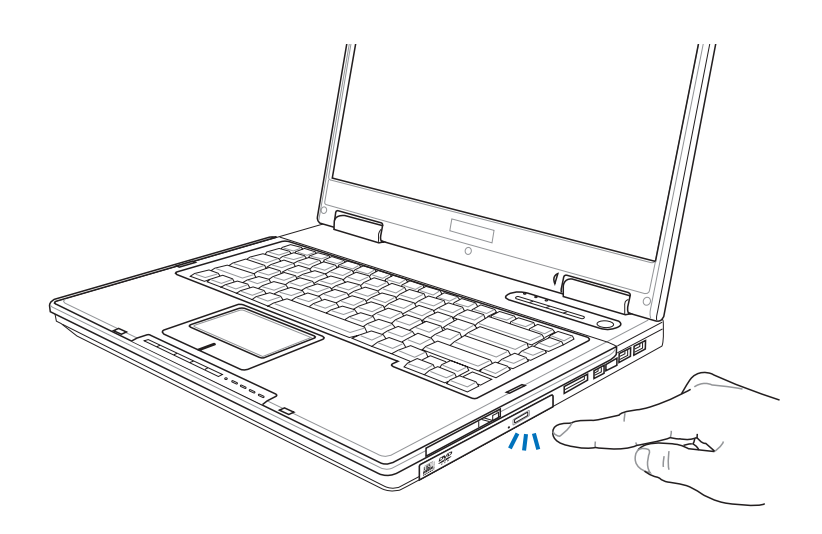

步驟二:請將光碟機托盤完全拉出。將光碟片印刷面朝上輕輕 置入托盤中央,避免刮傷光碟片資料面。

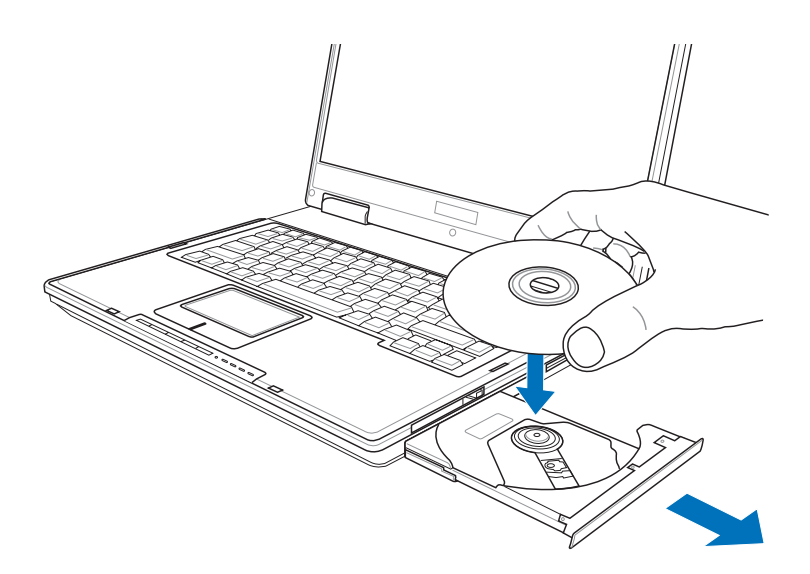

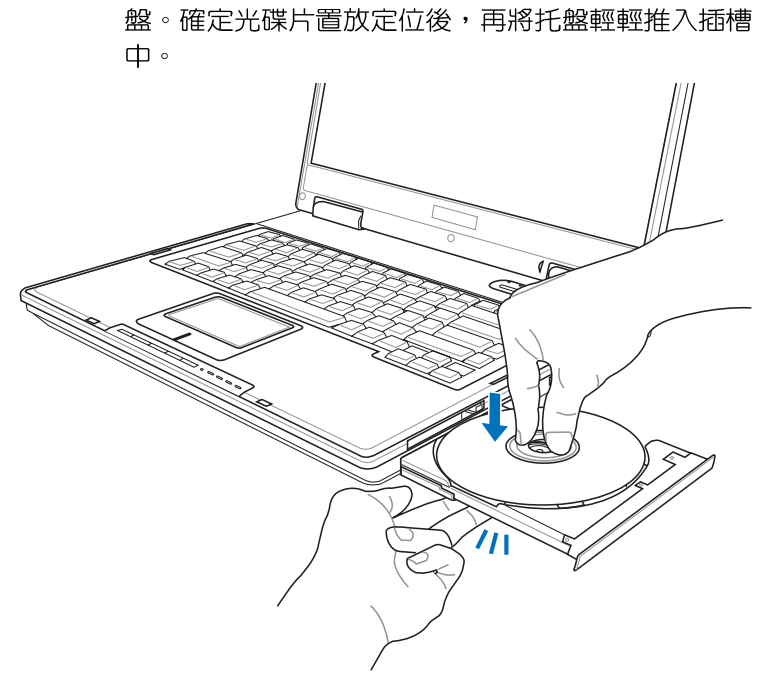

步驟三:一手將光碟片輕輕壓入托盤定位,另一手請輕扶著托

步驟四:欲取出光碟片,使用中指按住光碟機托盤中央軸承, 食指將光碟片邊緣向上撥動即可取出。

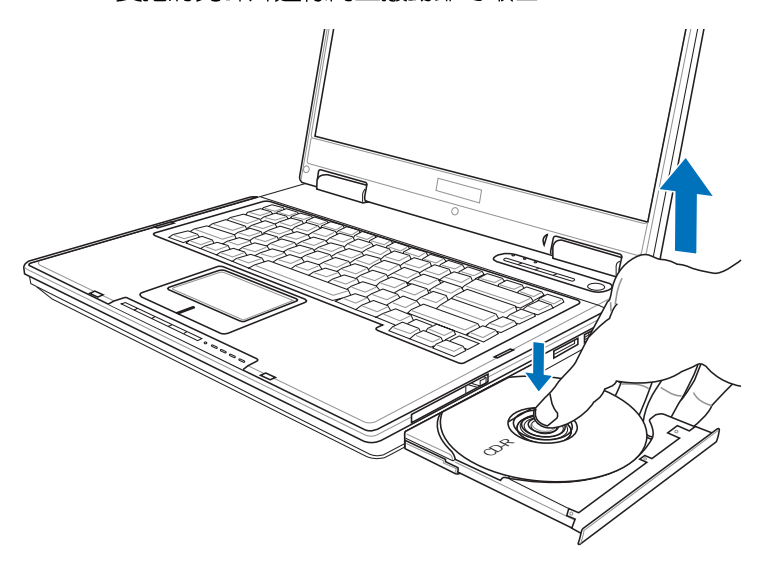

## 多媒體主播台使用方法

「不需打開電源即可播放音樂光碟」是本電腦的特殊功能 之一,不需要啓動作業系統,您只要按下多媒體主播台播放面 板的「多媒體主播台電源開關」(參考下圖)即可單獨開啓光 碟機電源,直接播放音樂光碟,而不需要進入作業系統。

倘若在播放音樂中途打開電腦電源,即會關閉正在播放中 的音樂。播放音樂中,硬碟/光碟存取指示燈會閃燈。

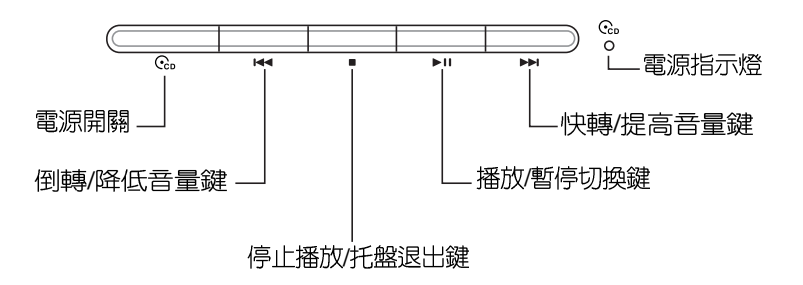

多媒體主播台燈號及按鍵說明如下:

※電源開關:開啓或關閉光碟機獨立操作電源。

※倒轉/ 降低音量鍵: 作為倒轉鍵, 按一下跳至本段開始, 按兩 下至前一段音樂。除了作為倒轉鍵之外,關機狀態時為降低 吾量鍵,按住不放可以降低吾量直到無聲。

※停止播放/托盤退出鍵:停止播放音樂光碟,在關機狀熊下, 再按一下托盤隨即退出。

※播放/暫停切換鍵:切換播放與暫停功能。

※快轉/ 提高音量鍵: 作為快轉鍵, 可跳至下一段音樂。除了作 為快轉鍵之外,在關機狀態時還可作為提高音量鍵,按住不 放可以提高音量直到最大聲。

※電源指示燈:電源開啓時亮燈。

請注意,本產品DVD 光碟機僅提供您設定 五次區碼,超過五次設定, DVD 光碟機必須送回原廠重 新處理(您可撥服務專線洽 詢)。由於本項處理工作屬 於付費服務,我們並不建議 您隨意更改區碼。

## 看DVD電影光碟(適用具備DVD之機型)

DVD是Digital Versatile Disk的縮寫,採用MPEG II壓縮格 式,容量至少有4.7GB以上,讀取速度高達22.16MBps,可以 在一張DVD光碟片内收録完整的一部電影。比目前的Video CD 擁有更高的書質,更絢麗的色彩,更銳利的影像以及杜比吾響 效果。假如您選購的是DVD光碟機模組,您將可以讀取市面上 已推出的DVD電影光碟内容。

首先您必須先安裝DVD光碟播放軟體,再來,您必須注意 到,光碟片本身有區碼的設定,當您第一次使用DVD光碟播放 軟體時,軟體會要求您輸入區碼,一但您輸入該區碼時,您的 DVD光碟機就只能讀取該區的DVD光碟。購買DVD光碟時也請 注意它的區碼是否符合您的光碟機使用。

聽音樂C D ,請將耳 機取下之後再關閉光碟機電 源, 避免耳朶受到雜訊的干 擾。

#### 聽音樂光碟

使用方法如下:

步驟一:將光碟片放入光碟機之後,電腦將白動偵測到音樂光 碟片的置入,並執行CD播放程式(Windows作業系統 之功能),自動播放音樂。倘若光碟機自動播放功能 未執行,您也可以按下「開始」→「Windows Media Player | , 直接開啓光碟機播放程式(以Windows XP為 例)。

步驟二:欲調整音量,可以使用功能組合鍵來提高音量,  $|F_{n}|$ 

- $+$  $\overline{\left| \begin{array}{cc} \overline{F^{12}} & \overline{F^{12}} \\ \overline{F^{12}} & \overline{F^{12}} \end{array} \right|}$  ; 使用 $\overline{\left| \begin{array}{cc} \overline{F^{11}} & \overline{F^{11}} \\ \overline{F^{10}} & \overline{F^{10}} \end{array} \right|}$  以降低音量;
- 使用  $\lVert \mathsf{F}_n \rVert$  +  $\lVert \mathsf{F}_\mathsf{u}^n \rVert$  以開啓或關閉靜音功能。

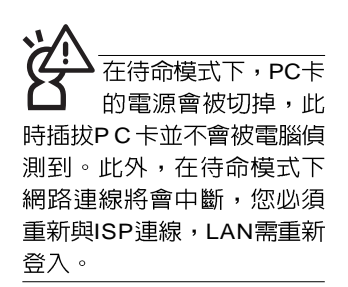

#### 32 <del>行元</del> Card Bus

本公司PC卡插槽支援 熱插拔 (hot-plug) 功能,但仍建議您依照Windows作業系統要求,先執行 「安全地移除硬體」圖示之 後再取出PC卡。請參考下一 頁取出P C 卡之詳細操作步 驟。

# 3-6 PC卡的使用

本產品提供一個68 pin, 85.6mmx54.0mm(約信用卡大小) Type II 的PC卡插槽,支援PCMCIA 2.1規格,並支援32位元 CardBus。PC卡同樣支援Windows隨插即用 (plug and play) 功能,並且支援熱插拔(hot-plug)功能,可以在電源開啓當中 直接插拔卡片。使用者可以選購各式PC卡,以擴充筆記型電腦 功能,包含:記憶卡、硬碟機、數據機卡、網路卡或是無線網 路卡等。

CardBus提供32位元匯流排及高達33 MHz的速度,在爆發 模式 (burst mode) 下, 資料傳輸速度相當於PCI介面每秒132 Mb,而16位元PC卡每秒只能傳輸20Mb。且CardBus亦相容於 16 位元PC卡。

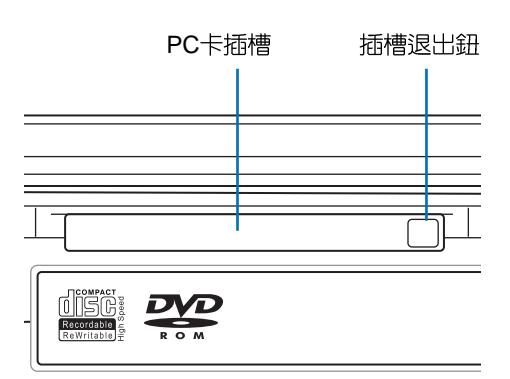

插入PC卡

步驟一:PC卡和金融卡一樣具有正反及方向性,請確定插入之 正反面(產品名稱字樣朝上),將有68個細密插孔的 一端面向PC卡插槽插入,插反時無法完全插入,若無 法順利插入時,請勿用力插入。

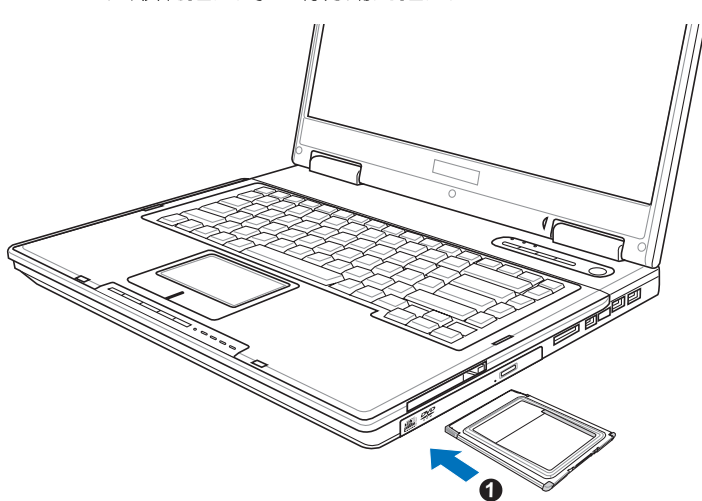

步驟二:插入PC卡之後,假如該PC卡附有接頭,請將連接線 插頭插入PC卡。

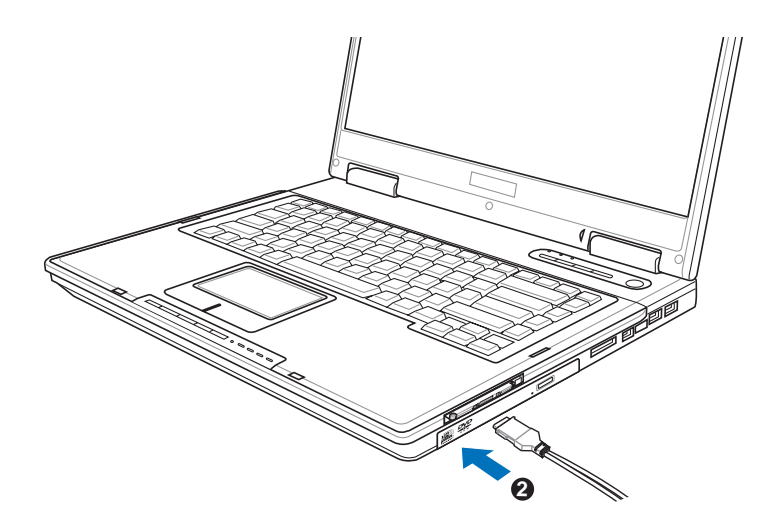

PC Windows

「安全地移除硬體」圖示。<mark>(3)</mark>

步驟二:出現「安全地移除硬體」視窗,在「硬體裝置」項目 下選擇PCMCIA裝置,然後點選「停止」,以停止PC 卡作業。

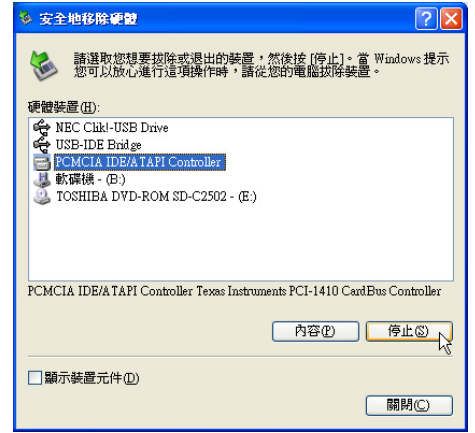

步驟三:按下退出鈕,退出鈕隨即彈出如下圖4。

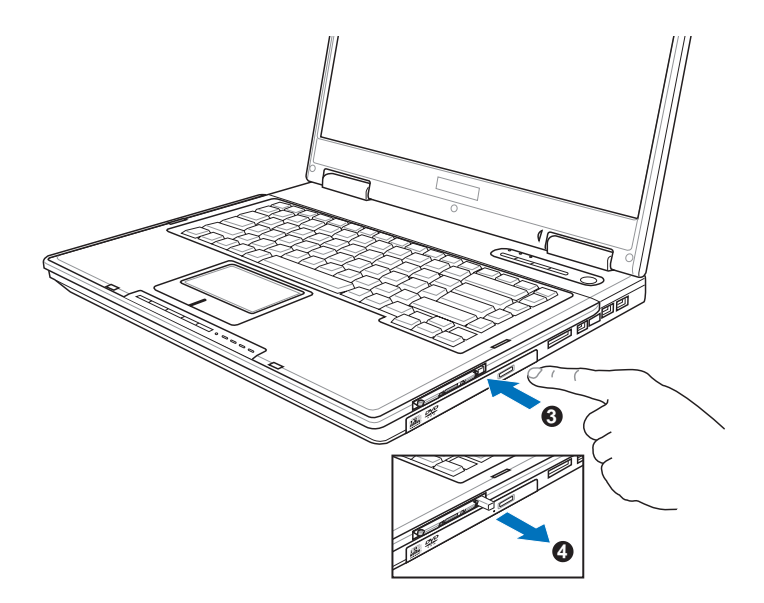

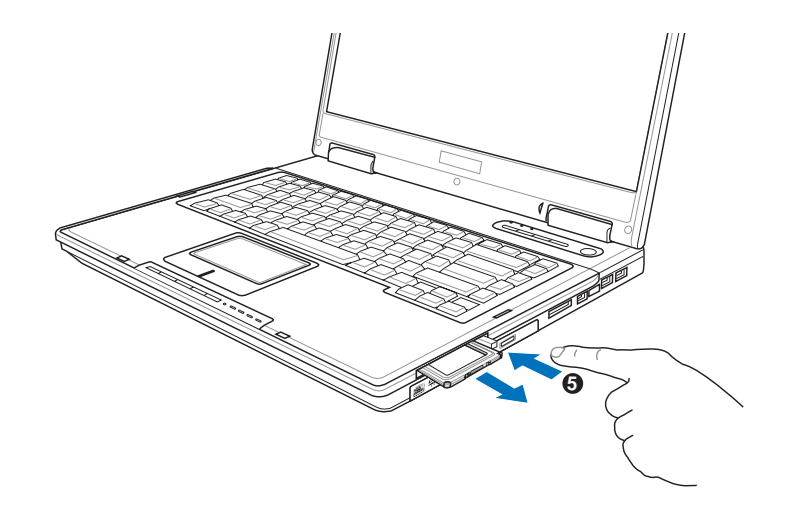

步驟四:再將退出鈕向PC卡插槽方向壓入,PC卡隨即退出。

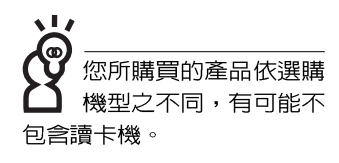

# 3-7 記憶卡的使用

本產品提供一個SD/MMC/MS四合一讀卡機,可以使用SD (Secure Digital)  $\cdot$  MMC (Multi-Media card)  $\overline{R}$ MS (Memory Stick)、MS Pro記憶卡。記憶卡插槽同樣支援Windows隨插即 用 (plug and play) 功能, 並且支援熱插拔 (hot-plug) 功能, 可以在電源開啓當中直接插拔卡片。使用方式與P C 卡大致相 同,請參考PC卡使用方式。

## 置入記憶卡

注意:記憶卡有方向性,放反時無法完全置入,請勿過度用力以免造成 卡片及插槽損壞。

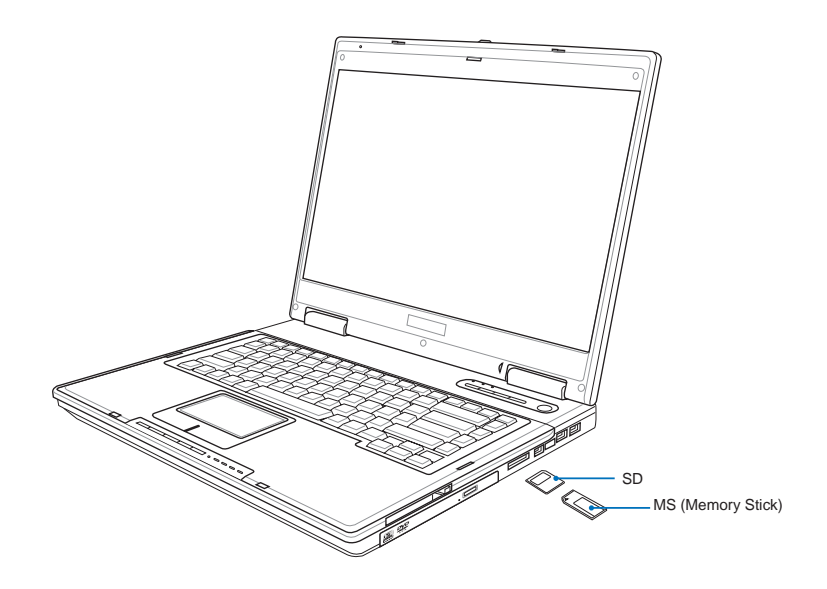

退出記憶卡

注意:請先停止記憶卡作業,再將記憶卡取出。將記憶卡尾端向内輕 按,記憶卡隨即彈出。

# 3-8 USB

USB (Universal Serial Bus; 通用串列匯流排介面)是電腦 及通訊業界領導廠商所共同發展的周邊匯流排介面,以解決電 腦系統新增加一個周邊裝置即須修改系統設定的不便,讓雷腦 周邊裝置的安裝更為簡易。

本產品内建USB 2.0插槽,可連接具備USB接頭的周邊裝置 (譬如鍵盤、滑鼠等)。安裝USB規格的周邊裝置不需要重新 開機或是設定,只要插入USB埠中,雷腦即白動設定完成。— 台電腦同時可以支援連接127個USB裝置,USB的顯示器或是 USB的鍵盤上也可以附加USB埠,提供其他USB周邊裝置的連 接,主機仍可管理安裝在顯示器或是鍵盤上的USB周邊裝置。

Windows 2000/XP作業系統支援USB周邊裝置, 但是, 新 的周邊裝置可能需要升級軟體驅動程式,此部分請與該周邊裝 置經銷商連絡。

#### 3-9 公紅外線資料傳輸

# 3-9 紅外線資料傳輸

本產品内建紅外線資料傳輸裝置,在主機右方有一個紅外 線資料傳輸埠 (IR port), 符合紅外線資料傳輸協會IrDA紅外 線資料傳輸協定1.1版的規範,支援紅外線資料傳輸模組(SIR ), 支援到115.2Kbps, 可以跟同樣支援IrDA規範的周邊裝置, 如印表機,或是另一台筆記型電腦做串列的點對點無線資料傳 輸。

※傳輸的兩台電腦(桌上型電腦或是筆記型電腦皆可)之Win-紅外線傳輸注意事項 dows作業系統必須是相同一個語言版本(譬如中文版的Windows XP與中文版的Windows XP可以互傳)。

※互相傳輸的兩個紅外線傳輸埠傳輸角度不能超過 15 度。

※互相傳輸的兩個紅外線傳輸埠距離不可超過 50 公分。

※傳輸資料常中請勿移動筆記型電腦或是其他紅外線裝置。

※高雜訊環境可能會造成傳輸的錯誤。

※澼免在陽光下或是太亮的環境下操作,可能會浩成傳輸的錯 課。

※紅外線資料傳輸功能開啓時將消耗部分系統資源,建議您使 用完之後,將紅外線資料傳輸功能關閉。

# 3-10 數據機&區域網路

本產品内建之數據機具備資料傳輸、傳直等功能,符合微 軟PC98、PC99規範,支援Windows 2000/XP作業系統,同時 也支援APM及ACPI的雷源管理功能。

此外,本產品符合:FCC認證,歐洲CTR21規格。由於各 國的電信規格之不同,其電話訊號因而不同,假如您欲攜帶數 據機出國使用,或是您的筆記型雷腦具備數據機功能,請務心 事先杳明該數據機是否適用該國之電信相關規格,譬如電話線 接頭形式是否符合等等,否則不可以在當地使用。

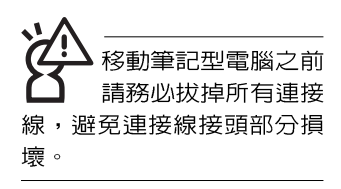

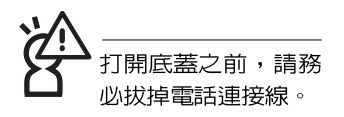

## 使用方法

- 步驟一:將來自電信公司的電話線插頭插入筆記型電腦後端的 RJ-11電話線插孔。或將來自伺服器或集線器端的網路 線插頭插入筆記型電腦後端的RJ-45網路線插孔。
- 步驟二:安裝數據機驅動程式、網路驅動程式,及相關的傳真 或是網路應用軟體即可使用。

有關網路的設定請參考作業系統使用手冊,或是使用作業 系統内建的網路安裝程式精靈。

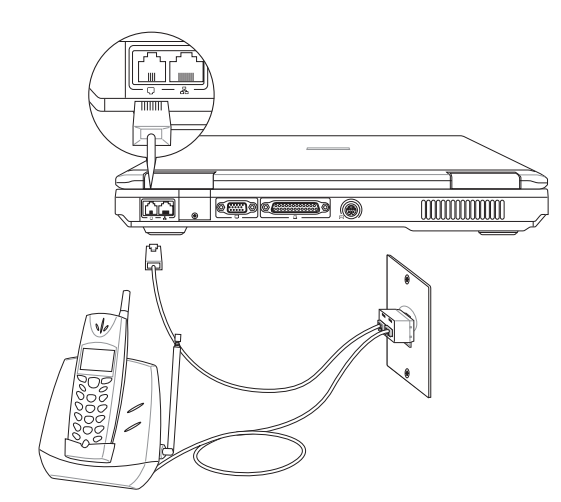

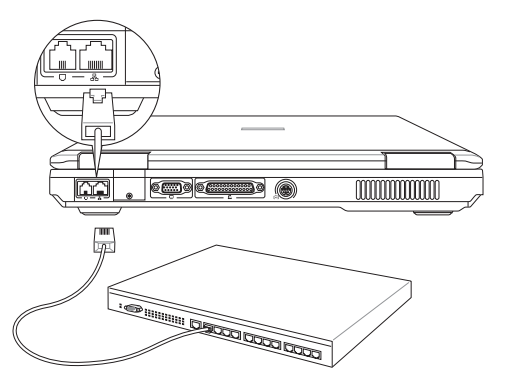

代表無線雷波發送 中,建議您在不使用無線網 路時,將無線網路功能關 閉,以澼免浪費雷池雷力, 並可減少環境電磁波。

用無線雷設備,請勿 在該場所開啓無線網路功 能,以避免對飛航儀器及醫 療設備造成電波干擾。如需 於上述場所使用,請遵守該 場所相關規定。

# 3-11 無線區域網路

内建無線區域網路的機種(視選購機型而定,您的電腦若 不是無線網路機種,請忽略本節内容),支援之資料傳輸速度 達11 Mbps(IEEE 802.11b),或是54Mbps(IEEE 802.11g),可 白動調變傳輸速率為: 11 Mbps/5.5Mbps/2Mbps/1Mbps(IEEE 802.11b), 或是54Mbps/36Mbps/24Mbps/18 Mbps/12Mbps/ 9Mbps/6Mbps(IEEE 802.11g)。只要是符合這個標準的無線區 域網路產品即使是由不同的製造商所生產的產品,都保證可以 互相支援。

無線區域網路延伸了現有區域網路的功能,提供公司及家 庭内部網路絕佳的網路連線行動力,帶給區域網路使用者更高 的便利性,將不再受限於有形的網路線長短,而可以自由行走 於辦公室的任何角落。透過無線區域網路基地台(存取點;Access Point),在辦公室内架設無線區域網路基地台,您可以輕 鬆的建立起行動式企業内部網路或是網際網路連線。此外,您 可以將家裡的兩台電腦透過無線網路做對等式連接,讓家庭網 路的夢想成真。

帶著内建無線區域網路的筆記型電腦,不論國内外,只要 到任何提供無線上網服務的地點,您都可以很輕鬆的透過筆記 型電腦無線上網。

内建無線區域網路的機種,其鍵盤上的<F2>為開啓無線區 域網路的特殊功能鍵,主機前方並具備一個無線網路指示燈。

欲使用無線區域網路連線上網,請按下<Fn> + <F2>功能 鍵,無線網路指示燈亮,即表示目前為無線網路狀態。請使用 無線網路應用程式設定相關連線設定及密碼設定等功能。

## 無線網路應用

首先,您已經具備一台内建無線網路的筆記型電腦,您可 以擁有以下幾種應用:

一:連線至機場、咖啡廳的無線網路基地台進行網路漫遊;

二:連至公司的無線網路基地台,在公司各個角落無線上網;

三:與同樣内建無線網路卡的電腦進行對等式網路連接;

若您家中已有一台連線上網的電腦(透過ADSL或是Cable Modem),欲建立一個小型家庭無線網路,除了本產品之外, 您還需要選購一台無線網路基地台 (Access Point) 或是家庭閘 道器(Home Gateway),即可完成家庭無線網路的夢想。

# 第四章

# 應用升級指南

- 4-1 外接顯示器
- 4-2 外接鍵盤及滑鼠
- 4-3 外接1394設備
- 4-4 外接音訊設備
- 4-5 外接防盜鎖
- 4-6 擴充記憶體
- 4-7 更換硬碟機

Chapter

## 4-1 外接顯示器

當您在家裡長時間使用筆記型電腦時,可連接家中較大的 顯示器觀看,以延長液晶顯示螢幕的壽命。液晶顯示螢幕的優 點是無輻射,體積小;而一般電腦顯示器尺寸較大,色彩較鮮 豔明亮,您可以依照自己的喜好選擇是否連接桌上型電腦顯示 器使用。此外,連接顯示器的同時,筆記型電腦本身的液晶顯 示螢幕亦可同步顯示,因此在公司簡報或是在家教導小孩子使 用電腦時,外接顯示器有其實用功能。

#### 外接螢幕安裝步驟

步驟一:將筆記型電腦電源關閉,將顯示器15pin D型接頭插到 外接顯示器插孔上,並鎖緊螺絲。

步驟二:打開筆記型電腦電源

欲切換螢幕:請按 Fn + [

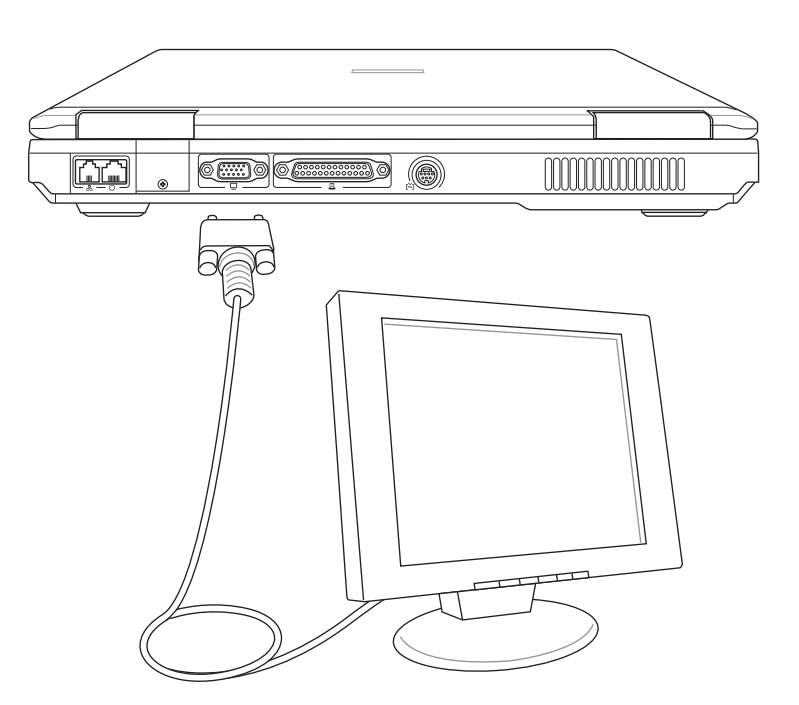

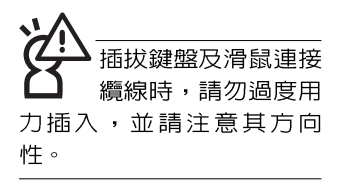

# 4-2 外接鍵盤及滑鼠

本產品配備的鍵盤為人體工學Windows加強型鍵盤,鍵的 大小與標準桌上型電腦的19mm相同,對於熟悉一般鍵盤輸入 的使用者來說,不會有鍵距太小難以適應的問題。倘若您仍希 望使用一般鍵盤,本產品亦提供USB連接埠,可連接USB介面 的鍵盤及滑鼠。

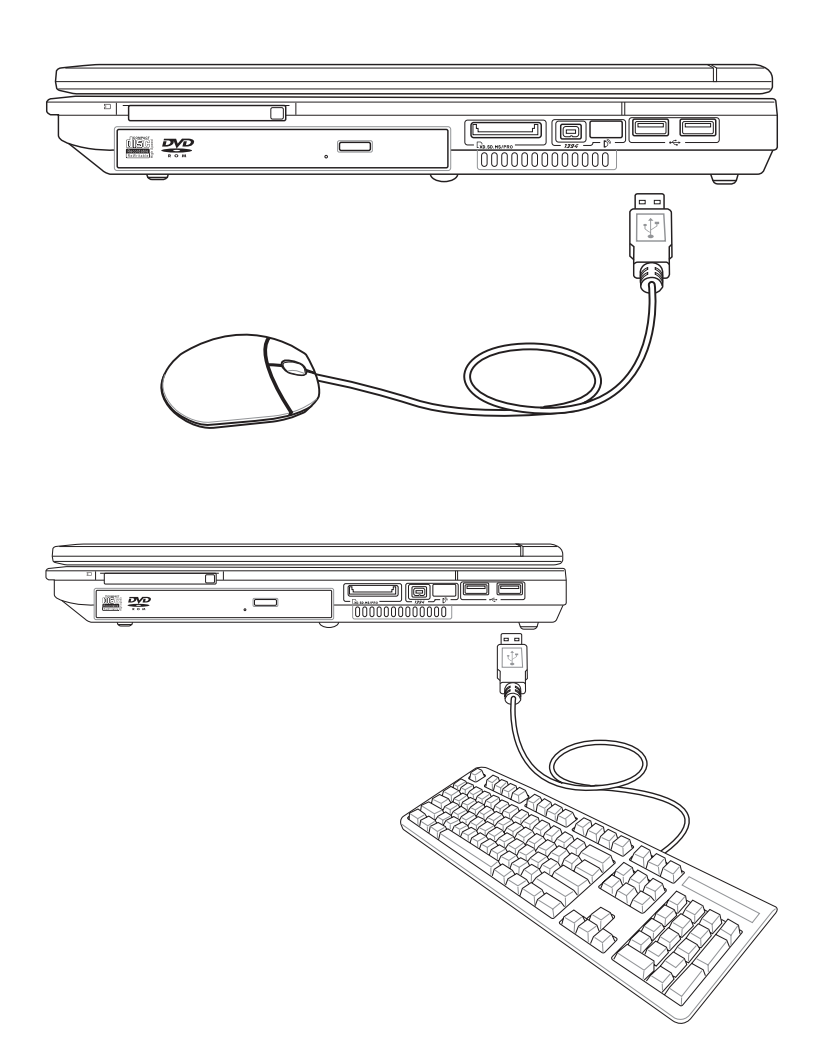

# 4-3 外接1394設備

IEEE 1394介面規格擁有傳輸速度快 (可達到400Mb/ Sec)、隨插即用、熱插拔、簡易使用的接線及接頭等優點。 當初IEEE為了解決視訊與音訊多媒體產品與電腦之間大量及快 速的資料傳輸需求,因而發展了IEEE 1394介面規格,因此, 1394介面普遍使用在數位視訊與音訊多媒體的應用上,像是數 位攝影機DV、數位VHS、DVD、數位電視轉換器、數位電視等 器材, IEEE 1394介面規格提供了這些設備一個相當好的傳輸介 面。除此之外,有相當多的電腦周邊裝置也開始採用1394介 面,譬如硬碟機、CD-RW、MO等等。

1394規格的接頭有兩種: 4-Pin與6-Pin (參考下圖), 本 產品插座為4-Pin,若有需要您也可以自行選購4-Pin轉6-Pin的 轉接線,來連接其他6-Pin的設備。

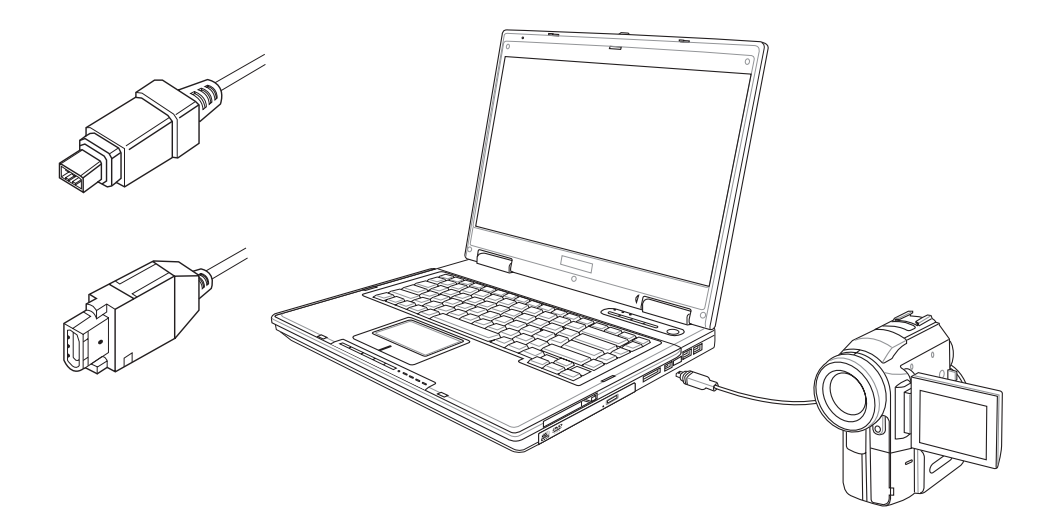

# 4-4 外接音訊設備

本產品配備16位元3D立體音效系統,可外接數位錄音機、 喇叭等設備。家裡有一套不錯的音響系統,也可以將筆記型電 腦連接其喇叭,以獲得更高品質音響輸出,不論是玩電腦遊 戲、聽音樂CD、商品簡報,將可得到不同凡響的效果。

步驟一:請將電腦及音響的音量調低,再將其電源關閉。

步驟二:將外接麥克風或喇叭等音訊輸出設備插入筆記型電腦

上標示為 Ω 之耳機插孔。

外接麥克風請插入筆記型電腦上標示為 、之外接麥克 風插孔。

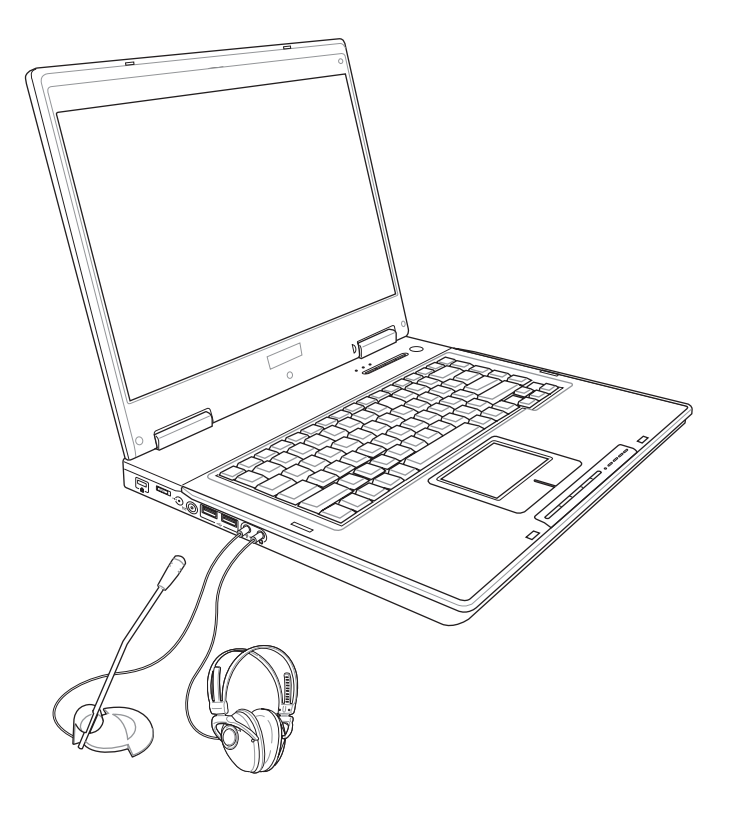

# 4-5 防盜鎖

本產品具備 因防盜鎖槽,您可以自行選購防盜鎖將筆記型 電腦鎖在固定之地點,防止他人竊取。

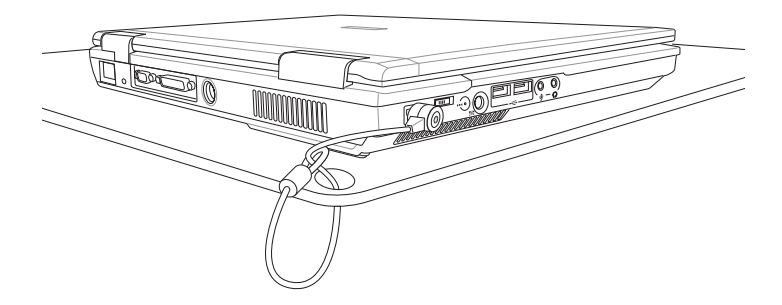

# 4-6 擴充記憶體

在某些應用軟體使用情況下,您可能需要增加額外的記憶 體以協助工作,尤其是日益龐大的Windows應用軟體。本產品 具備記憶體擴充插槽作為記憶體升級空間,請向原購買廠商詢 問有關記憶體升級問題。

## 請參考以下步驟擴充記憶體

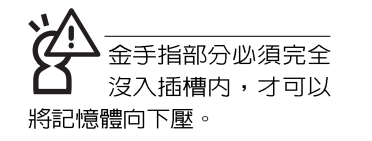

- 步驟一:卸下底蓋。(請參考第30頁,「2-1開啓電池開關」章 節有關「卸下底蓋」之操作說明)
- 步驟二:如圖1將記憶體的凹槽對準插槽的凸點。
- 步驟三:以30度角將記憶體置入,直至記憶體的金手指部分完 全沒入插槽内(如圖2您會聽到喀一聲)
- 步驟四:如圖3將記憶體下壓至與插槽平行 (如圖4)
- 步驟五:如圖5記憶體兩旁之小鐵勾將自動卡住記憶體兩旁的凹 槽。

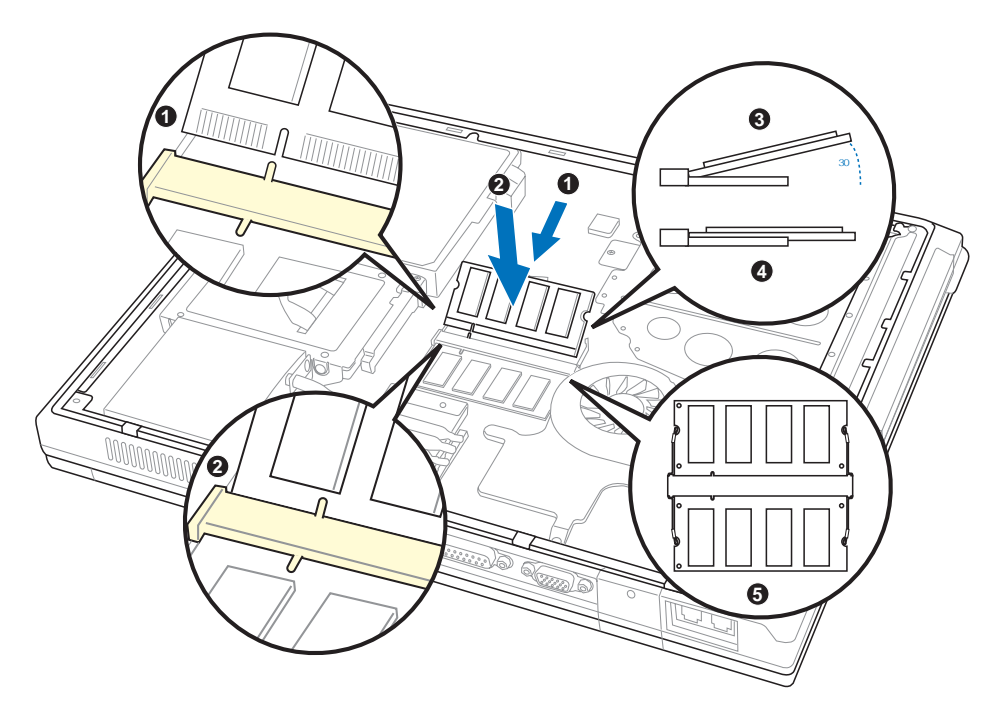

# 4-7 更換硬碟機

欲更換更大容量的硬碟機,請參考以下步驟更換硬碟機。

- 步驟一: 卸下底蓋 (請參考第30百, 「2-1開啓雷池開關 | 章節 有關「卸下底蓋」之操作說明)。
- 步驟二:如圖1號箭頭方向卸下兩顆硬碟機螺絲。
- 步驟三:如圖2將硬碟機依箭頭方向平行向左扳動,直到硬碟機 完全脫離連接器。
- 步驟四:如圖3將硬碟機向上取出。
- 步驟五:將硬碟機外層保護蓋上的四顆螺絲卸下,換上新的硬 碟機並鎖上四顆螺絲。
- 步驟六:將硬碟機放回插槽,依圖2箭頭反方向平行向右扳動, 直到硬碟機與連接器緊密結合。
- 步驟七:重新鎖上步驟二卸下的兩顆硬碟機螺絲,鎖上底蓋即 完成更換硬碟機。

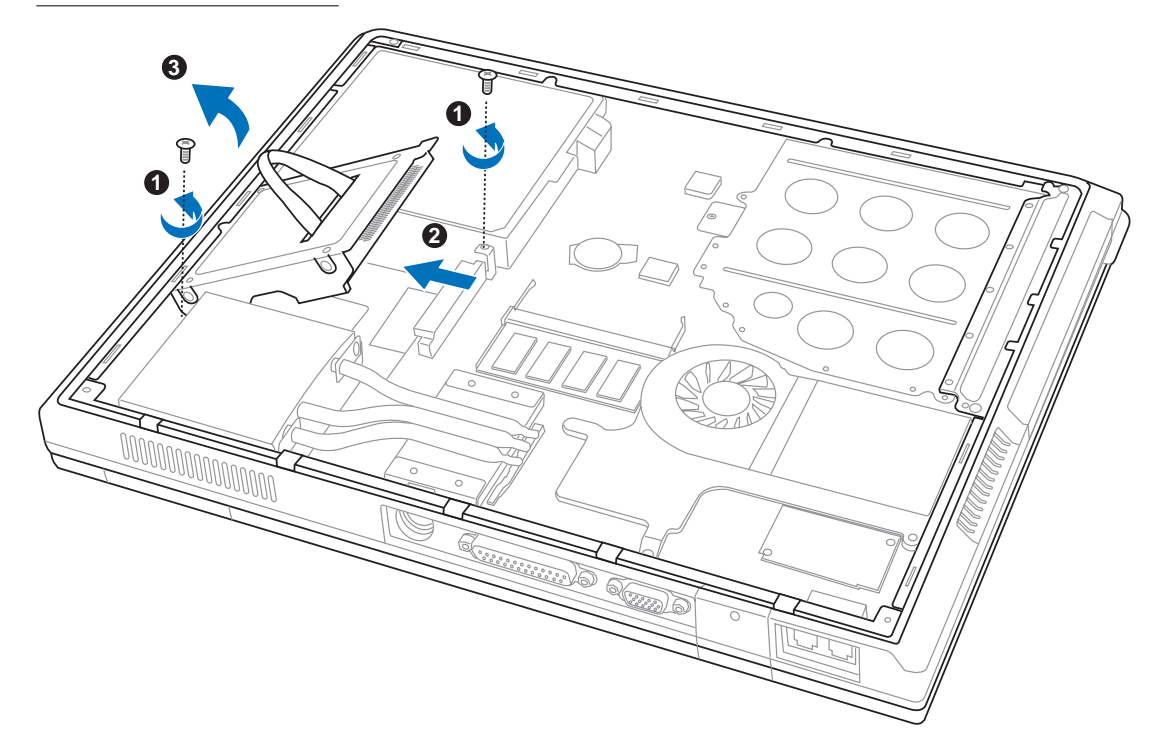

請務必制下兩顆硬碟 機螺絲,才可以扳動 硬碟機。否則包覆硬碟機的 鐵片會折彎扭曲。

將硬碟機置入連接器 時,請務必保持平 行,並小心避免弄彎針腳。

# 第五章

# 電源系統

- 5-1 變壓器
- 5-2 電池系統
- **5-3 效能設定**
- 5-4 能源管理模式
- 5-5 保持良好的省電習慣
- 5-6 ACPI介面

# 5

Chapter

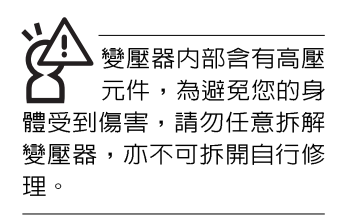

# 5-1 變壓器

筆記型電腦的電源系統是由兩組元件所構成,這兩組元件 分別是變壓器和電池系統。

首先,讓我們來看看變壓器。變壓器最主要的功能是把來 自於牆壁上插座内的交流電源(AC)轉換成筆記型電腦所需要 的特定電壓直流電源(DC)。之前已經為您介紹過如何將變壓 器與筆記型電腦互相連接,將變壓器的插頭插入交流電源插座 内,待電源指示燈亮起即表示通電。假如變壓器無法正確地運 作,請立即洽詢授權經銷商。

## 變壓器使用與國際電壓說明

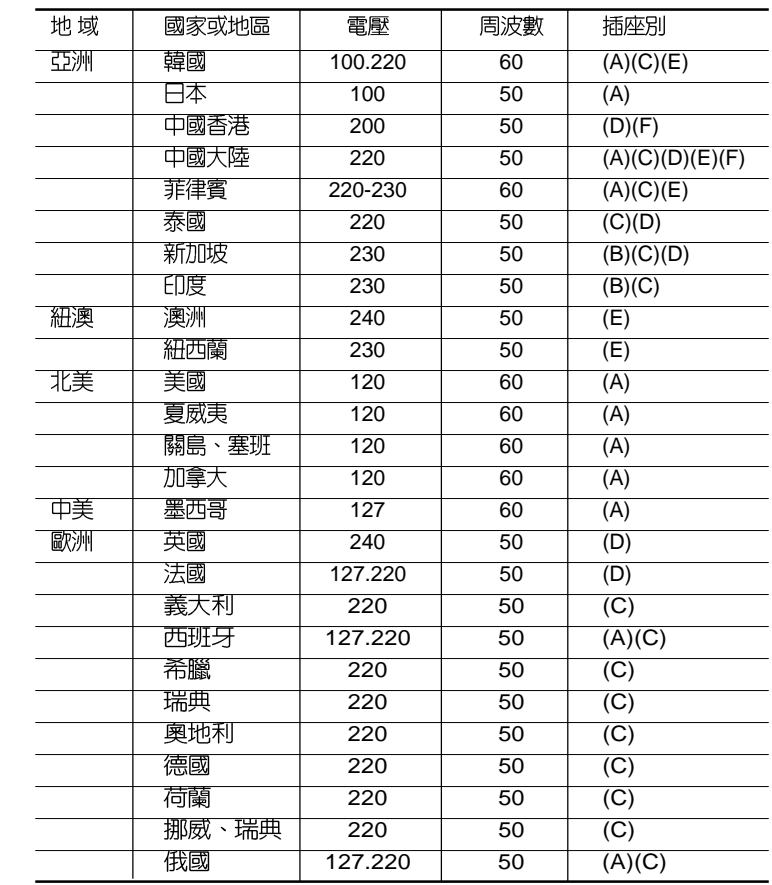

 $\bullet$   $\mathbf T$ **(B)**

 $(A)$   $\left(\frac{\blacksquare}{\blacksquare}\right)$   $\prod$ 

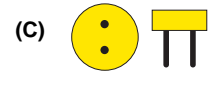

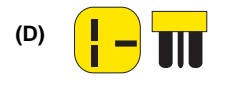

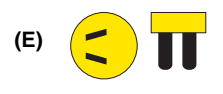

 $\overline{\mathbf{m}}$ **(F)** $\left| \bullet \right|$ 

# <u>5-2 雷池系統</u>

本產品内建一組可抽換式高容量電池,倘若想延長電池的 使用時間,可開啓能源管理功能,您也可以另外選購第二顆充 雷雷池,作為長時間使用之備用雷池。

## 雷池的狀態

在Windows作業系統下您也可以察看電源的使用狀況,按 下Windows 桌面左下角的「開始」→「控制台」,在「控制 台 | 資料夾内尋找「電源選項 | 圖示,雙擊「電源選項 | 圖 示,出現「電源選項 内容」視窗,如左圖所示。在「電源選項 内容 | 視窗點選「電池計量器 | 標籤百,即可看到目前使用的 雷力來源,以及雷池雷力狀熊。

絶對不要在未接變厭 器及雷源開啓時抽出 雷池,否則,將浩成系統損 壞、資料流失。

「電源選項 内容」視窗

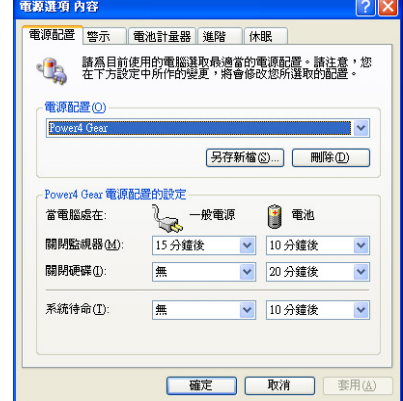

「電池計量器」視窗

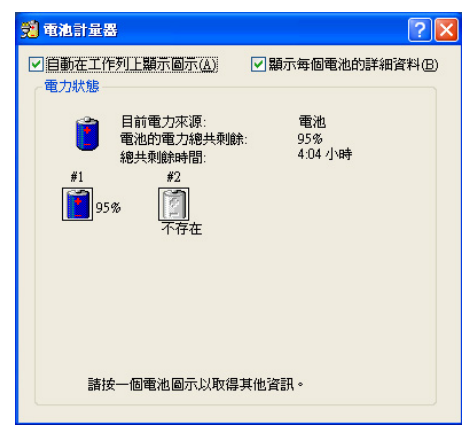

工作列上電池圖示

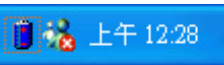

想要快速察看目前電池的剩餘用量,除了到控制台開啓 「電源選項 内容」視窗察看「電池計量器」外,您只要在「電 源選項 内容」視窗的「谁階」標籤頁點選「白動在工作列上顯 示圖示」,就可以透過工作列上的電池(或電源線)小圖示, 很輕鬆的察看到電池剩餘的電源了。

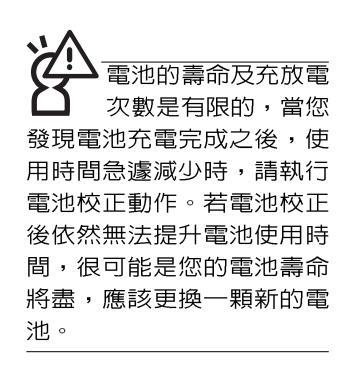

## 充電

在首次使用充電電池之前,記得先檢查作業系統下電池中 殘餘的電量,並確定電池是否完全充飽。

常您正使用變壓器供電,而筆記型電腦上執行工作的同 時,被插入的電池也正在不斷地做著白動充電的動作,此時筆 記型電腦前方的充電指示燈將會保持亮燈狀態。當電池充滿 時,指示燈即熄滅。當電池電力不足時,請立即將工作中的檔 案儲存起來,或是馬上連接變壓器供電,避免因斷電而造成檔 案流失損毀。筆記型電腦有充電控制及保護電路的設計,一日 充飽即不會再對電池進行充電。

## 低電量警示

在Windows作業系統下系統會自動開啓電池低電量警示訊 號,當電池電力過低時,將會出現警示對話窗表示電力不足, 建議您連接上變壓器。此時,手邊若無可連接之電源,請儘快 將檔案儲存起來。低電量警示功能可以在Windows系統「控制 台」内「電源選項内容」視窗的「警示」標籤頁中設定。

## 雷池的雷力

充電電池的使用時間長短會因為是否啓動能源管理功能, 使用者本身操作習慣,以及中央處理器型號、主記憶體大小和 液晶顯示器類型而有所不同。為了節省電池電力,建議您儘量 啓動能源管理功能,並連接變壓器使用。
雷池内部有少許有害 物質,請勿仟意丢 **棄,請將捐毀或是不再使用** 的電池,依據廢棄物管理辦 法妥善回收虑理。

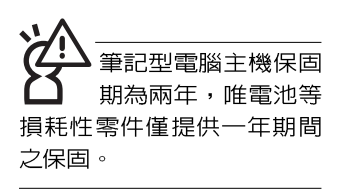

### 雷池的保存

在一般環境下電池白己會慢慢的放電,雷量會緩慢的減 少,且電池的充放電次數是有限的,當您發現電池怎麼充也充 不飽滿的時候,請先嘗試使用BIOS設定程式内「Power能源選 單」下的電池校正功能「Start Battery Calibration」, 或可解決 此一問題。假如仍然不行,另一個可能是您的電池壽命將盡, 此時應該更換一顆新的電池。

電池最佳保存環境為10~30℃的乾燥環境,溫度較低,活 性將降低。溫度較高,將加速電池放電的速度,減少電池使用 壽命。澼孕將電池放在浴室等潮溼環境,容易導致放電速度增 加的效應。溫度過低會破壞電池内部化學材料,電池溫度過高 則可能會有爆炸的危險。

# 如何延長電池使用壽命

妥善保存並遵守以下建議,將可有效延長電池電力。 ※儘可能使用變壓器,以保持電池電力,以供旅途所需。

※添購―個額外的電池組。

- ※筆記型電腦連接變壓器時,請將電池保留在筆記型電腦内, 如此並不會造成電池過度充電。筆記型電腦有充電控制及保
	- 護電路的設計,一旦充飽即不會再對電池進行充電。
- ※請勿頻繁插拔變壓器,是讓電池使用時間及生命週期延長的 最好方法。
- ※不須使用PC卡時,請將PC卡移除勿置於PC卡槽内,以澼孕 浪費雷力。
- ※電池在直接使用的狀況下,可以重複充放電次數約為300次, 過度充放電會減損電池的壽命。
- ※將電池儲存於乾冷的地方,建議存放溫度為10~30℃環境, 較高的環境溫度,會使得電池組快速白我放電,減少電池使 用壽命。
- ※建議每隔一段時間執行BIOS設定程式内「Power能源選單」 下的電池校正功能「Start Battery Calibration」。

# 5-3 效能設定

當您外出使用筆記型電腦時,電池的使用時間長短成為一 個很重要的功能,本產品除了提供常效的電池之外,我們更精 心設計了一個效能設定快捷鍵,讓您輕鬆的達到省雷的目的。

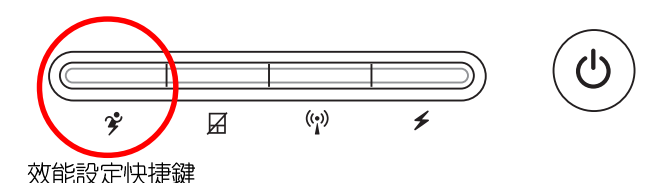

效能設定快捷鍵位於鍵盤右上方的一排快捷鍵(參考上圖 ) 上, 這個按鍵提供使用者更方便的省雷功能, 只要按下這個 快捷鍵,可以提供八種效能模式,以提高雷池的使用時間。

按下快捷鍵,可在筆記型雷腦螢幕上左上角直接看到八個 不同的圖示書面(OSD螢幕直接顯示功能)分別代表八種效能 模式,詳細說明如下:(以下依最耗電至最省電的順序排列)

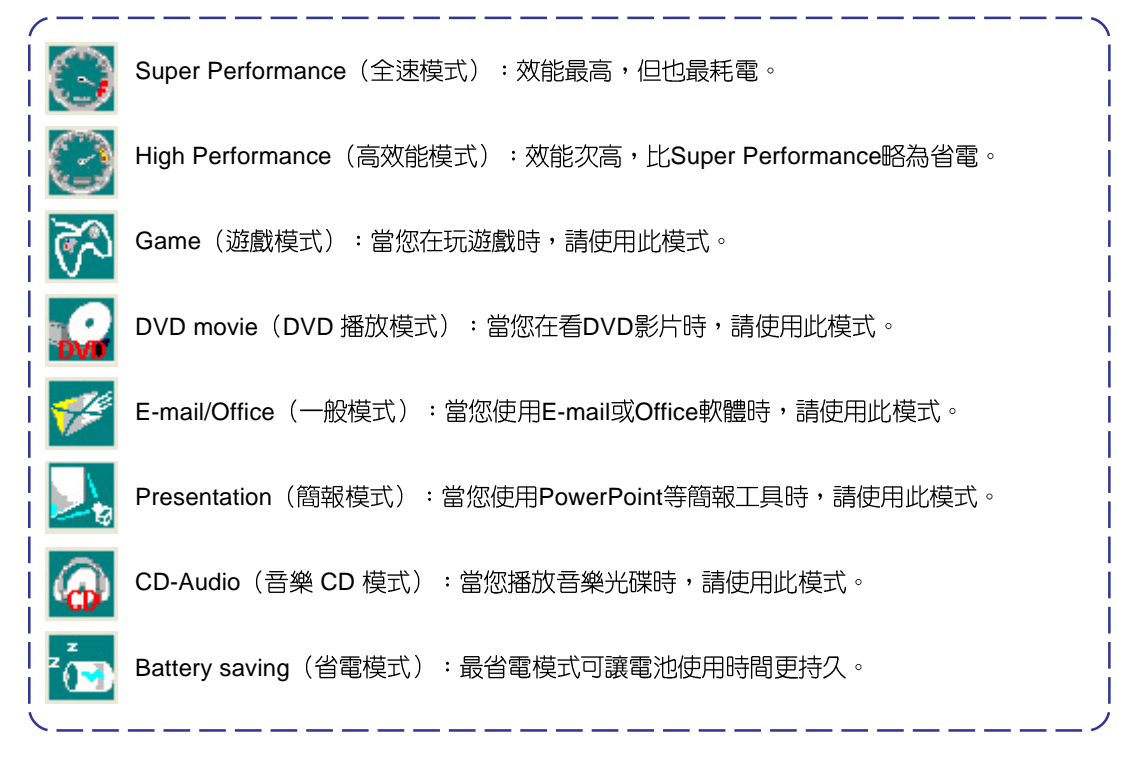

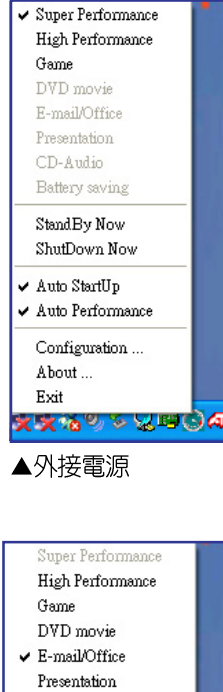

## CD-Audio Battery saving Stand By Now ShutDown Now  $\vee$  Auto StartUp  $\vee$  Auto Performance Configuration ... About... Evit KX8V <del>V U D</del>

▲使用電池電源

# Power4 Gear 撰單

在作業系統工作列的右下方可以看到一個Power4 Gear的小 圖示(3),點擊該圖示會出現如左圖的選單。

在外接電源的使用方式下,可以設定 Super Performance 、High Performance 和 Game 三種模式。當未連接電源變壓 器以電池供電的情況下,可以設定High Performance、 Game · DVD movie · E-mail/Office · Presentation · CD-Audio 及 Battery saving等七種模式。以上功能可以透過專為使用者 精心設計的Power4 Gear應用程式來做進一步的設定。

「StandBy」就是「系統待機」模式,「ShutDown」即關 機。若您要快速谁入「系統待機」或關機,只要按左圖的 「StandBy Now 」 或是 「ShutDown Now 」, 就可以直接谁入以 上模式。

點擊左圖的Configuration, 出現如下圖設定畫面, 您可以 自行修改八種模式下的「System」、「Video」、「Hard Drive | 的時限長短,以符合您個人的需求,以求得筆記型雷腦 省雷與效能的平衡點。

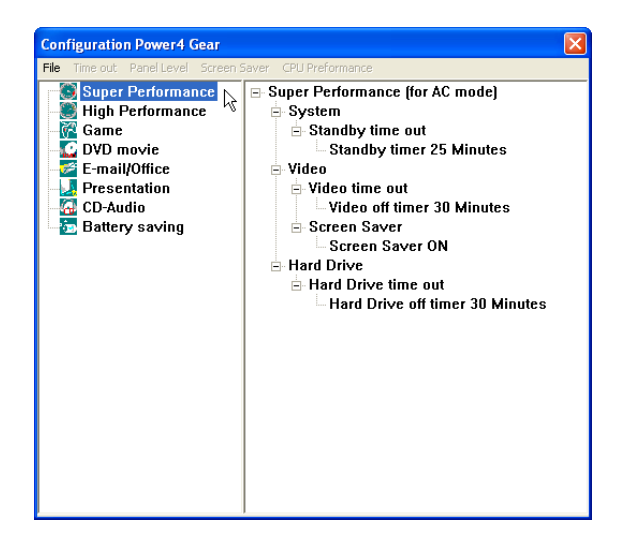

# 5-4 能源管理模式

如果您需要更長的電池使用時間,您可以透過Windows XP 控制台的「電源選項」,來控制筆記型電腦内建的自動式或可 調整式省電功能。按下「開始」→「控制台」→「效能及維 護」→點選【電源選項」,出現「電源選項 内容」視窗,如下 圖所示。有關「電源選項」的相關操作方法,請參考Windows XP操作使用手冊。

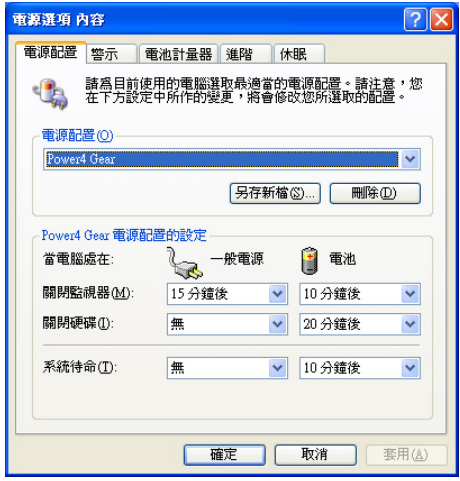

## 雷源潠頂内容說明

如上圖, 您可以看到「電源配置」標籤頁内的「電源配 置」選項,有「家用/辦公室桌上型」、「攜帶型/膝上型」、 「簡報」、「一直開啓」、「最小電源管理」、「最大電池」 等項目。當您選擇了不同的電源配置項目之後,在畫面的下方 將會顯示不同的電源配置的設定。以「關閉監視器/一般電源/15 分鐘後」來說,它代表的就是「連接一般電源的狀況下,不碰 電腦15分鐘之後將會關閉監視器電源」,因此就可以達到省電 的目的。譬如,當您使用電腦時,突然接到客戶的電話聊了15 分鐘之後,電腦就會自動將監視器電源關閉,直到您再度碰觸 電腦,它就會再度開啓。

以下簡單將各個電源配置選項說明如下:

- ※家用/辦公室型:接變壓器時,處理器以全速運作;若只接電 池電源時,處理器會以省電模式運作。
- ※攜帶型/膝上型:系統會依據處理器工作量大小,決定處理器 以全速或是省雷模式運作。
- ※簡報:作簡報時使用,將不會關閉顯示器的雷源,而處理器 會以省雷模式渾作。
- ※一直開啓:永遠保持開啓狀態,不谁入系統待命模式,滴合 需要維持開機狀態,持續工作的雷腦,不論使用雷力來源為 何,處理器皆以全涑渾作。
- ※最小電源管理:系統會依據處理器工作量大小,決定處理器 以全涑或是省雷模式渾作。
- ※最大電池: 儘量避免電池的消耗, 維持最長的電池使用時 間,適合外出使用筆記型電腦,採用電池電源供電的狀況, 而處理器皆以省雷模式運作。

您也可以白行選擇不同的時間設定,另存一個叫做「我的 電源配置 | 的電源設定,將所有的選項設定在一分鐘不碰電腦 時,就關閉監視器進入「系統待命」模式,較為省電。

以上說明若仍然不太了解,只要細細比較不同的電源配置 設定下,有關「關閉監視器」、「關閉硬碟」、「系統待 命」、「系統休眠」的時間長短,就可以體會其中的差異了。

#### 系統待命

所謂的「系統待命」也就是說,當電腦停滯一段時間之 後,系統會將目前的工作儲存到記憶體内,並將周邊(監視 器、硬碟等)電源關閉,但是電源仍然開啓(電源指示燈仍然 亮著),只要您碰一下滑鼠或鍵盤,電腦就會回復到您原先工 作的狀態。

#### 系統休眠

至於「系統休眠」則是將記憶體中的資料存放到硬碟上, 並將電腦電源關閉(電源指示燈熄滅),此時只要重新按下開 關鍵,電腦就會回復到您原先工作的狀態。WindowsXP的預設 値並未開啓「系統休眠」模式,您必須在「電源選項 内容」視 窗下開啓「休眠」標籤百,並將「啓用休眠」核取方塊打勾, 如此一來,就可以在「電源選項内容」視窗看到「系統休眠」 的設定。

## 如何進入暫停狀態

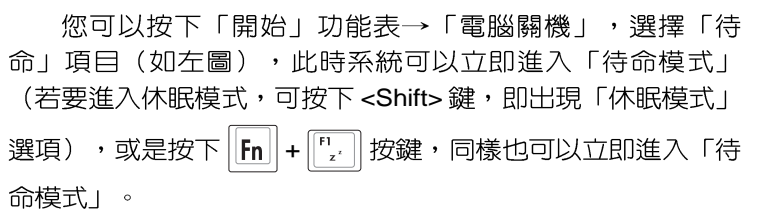

如果系統未接變壓器目長期處於待命模式,久到足夠消耗 掉所有的電池電力,此時系統會將目前的工作狀態儲存到硬碟 常中並關閉電池電力。直到電池重新被充電或筆記型電腦連接 上變壓器,系統才能夠恢復作業。

當系統未接變壓器時,系統處於待命模式的時間,完全取 決於電池内剩餘的電量。由於充電電池有這種限制,在系統暫 時中止作業之前,請務必先把資料存檔。

## 重新開始運作

按下任何按鍵(待命模式)或是按下電源開關(休眠模 式)即可使已谁入暫停模式的系統重新回復到您先前的工作狀 熊。重新開始這一項功能會使系統運作回復到暫停之前正在執 行中的應用程式。

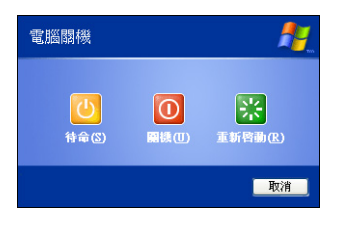

# 5-5 保持良好的省雷習慣

透渦雷池供雷執行作業時,若是能夠維持良好的省雷**習** 慣,一方面不但可以降低能源的消耗,另一方面又能延長電池 的使用壽命。因此,即使您已經把筆記型雷腦内建式省雷功能 切換到開啓狀態,然而培養下列各項節約能源管理習慣亦是很 重要的,請務必謹記在心。

### 儘可能利用變壓器

保存電池電力最顯然的做法就是:每逢有可供利用的交流 雷源時,就澼免使用充雷雷池。由於變厭器的體積小,重量 輕,隨身攜帶非常方便,所以儘可能時常利用變壓器,如此一 來,每當您真正需要用到電池時,手邊隨時都會有一個充飽的 雷池。

#### 使用暫停熱鍵

暫停熱鍵 Fn + F. 是筆記型電腦中最有用的, 如需暫時 離開,只要按下這個按鍵,即可使電腦系統進入最省電模式。 當您返回時,按下仟何按鍵(待命模式),或雷源開關(休眠 模式),就能使系統回復到原先正在執行作業的位置。

#### 螢幕亮度

液晶顯示螢幕越亮,所消耗的電力越多。因此,為了要有 更長的電池使用時間,請避免將螢幕亮度設定得比必要的還要 高。此外,當您暫時不使用筆記型電腦卻不想關機時,您可以 按下 Fn + Fa 将液晶顯示螢幕光源關閉, 将可省下最多的電 源。

#### 光碟機

光碟機這項週邊設備會消耗相當可觀的電池電力。因此, 當您的電腦正由電池供電執行作業時,儘可能少使用到光碟 機。

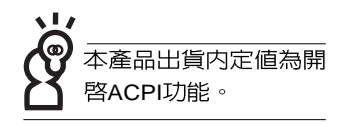

# 5-6 ACPI

ACPI (Advanced Configuration and Power Interface  $\frac{1}{2}$ ,  $\frac{1}{2}$ ) 進架構電源介面標準)是一種新的能源管理模式,它將能源管 理的功能整合到作業系統中,使用者可以很輕易的透過作業系 統來管理及設定,並能進一步管理相關週邊設備。當作業系統 察覺現在某部分功能沒有使用,便會自動降低其功能以減少用 雷,以儲備更多雷力。

ACPI是由Intel、Microsoft 、Toshiba所共同制定的,提供 作業系統和硬體之間一個共涌的能源管理介面,目前支援的作 業系統有WindowsME/2000/XP。它可以透過作業系統直接控管 整台雷腦的軟體與各項符合日支援ACPI規格的硬體設備,也提 供一個更方便的使用者介面,因此而可以達到最佳的能源管理 效能。

ACPI電源管理技術能在作業系統中知道使用者目前使用的 狀況。且因ACPI是在作業系統中運作,所以可以被運用在不同 語言的作業系統中。另一方面來說,ACPI 已打破技術上的藩 籬,讓使用者能利用語言或圖標來下達指令讓機器控制。其 次,因為ACPI是一個作業系統規格,所以它定義所有作業系統 上的元件,由微處理器到晶片組,甚至到硬碟、監視器等等, 而現在 ACPI 已由筆記型電腦被應用到桌上型電腦裡。

第六章 Chapter 附錄 6 6-1 故障排除

# 6-1 簡易故障排除

Q 請問當機器當機後又無法暖開機時該如何強迫關機?<br>

- <u>А </u> 1 : 請連續按住電源開關4 ~ 6
	- 2:可用迴紋針等尖銳物從機器的重置(Reset) 孔刺入即可。
- ☆ 請問當機器無法開機時該做哪些基本檢測步驟?
	- 1 A
		- 2 : 檢查是否有按到LCD液晶螢幕顯示開關或LCD液晶螢幕顯示切換鍵。
		- 3:檢查是否為外加記憶體造成。

◎ 請問當電池無法充飽或使用時間過短時,該如何校正?

- <mark>A</mark> 1:開機看到ASUS畫面後按 <F2> 進入BIOS
	- 2: 利用左右方向鍵移動, 選擇進入Power選單。
	- 3: 選擇Start Battery Calibration後,當出現下面訊息時,請將變壓器接上,以利機器 對電池充電。

Battery Calibration Utility

Please Plug-in an AC adapter to supply power.

It will calibrate the gauge of battery now.

Initialized battery and adjust the LCD brightness.

It is charging the battery, Please wait.

4:當螢幕出現下面訊息時,請移開變壓器,並等待機器放電完成自動關機。

Please remove AC Adapter.

<請移走變壓器>

PLEASE LEAVE THE BATTERY RUNNING OUT OF POWER.

<此時電池開始放電,直到放完電後,系統會自動關機>

5:待關機後接上變壓器,充雷直到充雷指示燈<橘色指示燈>熄滅,即完成雷池校 正。(整個過程大約需要花費4~5個小時)

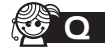

SO 請問機台不小小進水時該如何處置?

- A | 1
	- 2: 立刻拆下筆記型電腦的電源線及電池,如有外接或抽換式的模組零件(如光碟 機,軟碟機,擴充記憶體〕─併取下。
	- 3:將筆記型電腦機體内的污水盡量倒光,找一條柔軟的溼紙巾或軟布將污泥輕輕拭 去,並盡量澼孕磨損表面。
	- 4:再用電扇將機體及零件吹乾,並在第一時間内送到服務站由受過訓練的專業工程 師處理,這樣才能將損害減低到最低程度。
	- 5: 特別提醒,如果筆記型雷腦揩袋已經漕到污水浸泡受損,請勿將之用來裝置送修 的筆記型雷腦,以孕造成一次損害。
- 《※ ∩ 請問進入待命(或休眠)模式後,無法恢復系統之可能原因與檢測步驟。

**《 A** 待命 (或休眠) 模式定義:

待命(Stand By):當系統進入此模式時,允許系統及應用程式將執行狀熊儲存於記 憶體(RAM)當中,此時電腦僅使用少量的電源來維持系統資料的記憶狀態;可按任 一鍵即可恢復執行狀態。

体眠(Hibernate):當系統進入此模式時,允許系統及應用程式將執行狀態儲存於硬 碟儲存區當中,此時電腦已經將電源切斷;若要恢復執行狀態需要按下電源開關恢 復。

**O** 無法恢復系統的可能原因:

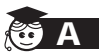

- 11:外接記憶體或内建記憶體故障:若資料存入錯誤的記憶體位址會造成存入後無法 恢復正確的執行狀態。
	- 2:外接周邊裝置不相容:例如部分外接USB儲存裝置,記憶卡(Compact Flash, MMC, Smart Media)等磁碟結構較為特別,容易造成進入待命(或休眠)模式 後無法切斷電源或恢復。
	- 3: 驅動程式或應用程式不適當: 不適當的驅動程式會造成.dll, sys及.exe檔拒絕進 入待命或休眠模式,此外,例如適用於Win98的應用程式安裝於WinXP當中,由 於應用程式並無法符合作業系統電源管理的特性,也容易造成恢復失敗的現象。
	- 4: 作業系統管理失效: 目前微軟作業系統的電源管理模式為ACPI模式 (Advanced Configuration and Power Interface), 這電源配置均由作業系統來管理, 若是作 業系統有問題則自然會影響到電源配置的運作方式。

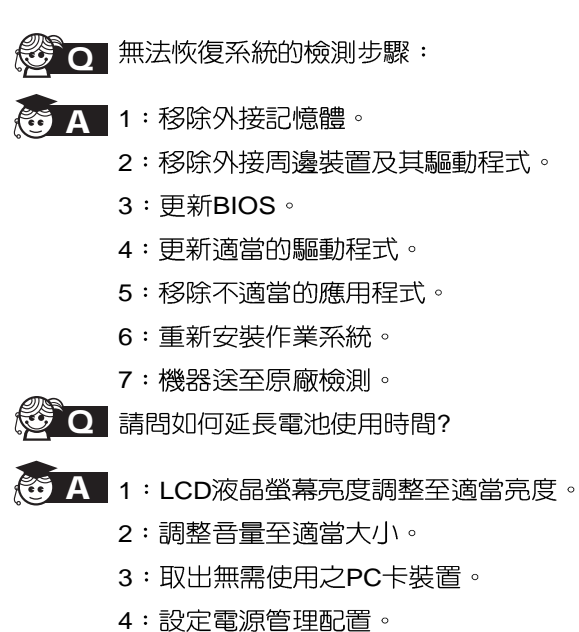